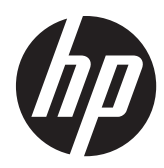

# Station de travail Z1 HP

Guide de l'utilisateur

#### **Informations de copyright**

Première édition : Mars 2012

Numéro de référence : 685866-051

#### **Garantie :**

Hewlett-Packard Company ne pourra être tenu responsable des erreurs ou omissions techniques ou rédactionnelles contenues dans ce document ni de tout dommage direct ou indirect lié à la fourniture ou à l'utilisation de ce document. Les informations de ce document sont fournies "en l'état" sans garantie d'aucune sorte, y compris et sans limitation, les garanties implicites de qualité marchande et d'aptitude à un usage particulier ; de plus, ces informations sont susceptibles d'être modifiées sans préavis. Les garanties relatives aux produits HP sont exclusivement définies dans les déclarations de garantie limitée qui accompagnent ces produits.

Aucun élément de ce document ne peut être interprété comme une extension des termes de la garantie.

Ce document contient des informations propriétaires protégées par droit d'auteur. Toute reproduction, adaptation ou traduction dans une autre langue de ce document est strictement interdite sans le consentement préalable écrit de Hewlett-Packard.

#### **Marques déposées**

Le logo HP Invent est une marque déposée de Hewlett-Packard Company pour les Etats-Unis et les autres pays.

Vista est une marque déposée de Microsoft Corporation pour les Etats-Unis et les autres pays/régions.

Intel est une marque commerciale d'Intel Corporation pour les Etats-Unis et les autres pays/régions et elle est employée sous licence.

Acrobat est une marque commerciale d'Adobe Systems Incorporated.

Energy Star est une marque déposée de service de l'agence américaine pour la protection de l'environnement United States Environmental Protection Agency.

### **À propos de ce guide**

Ce guide fournit des informations sur la configuration et le dépannage de base de la station de travail Z1 HP. Il comprend les rubriques suivantes :

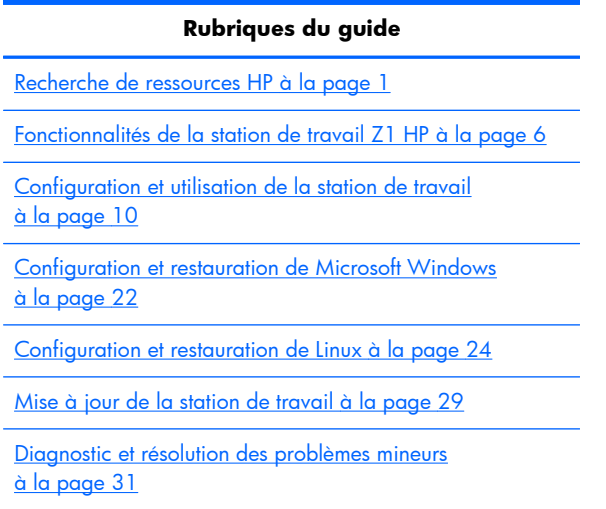

[Entretien courant à la page 38](#page-45-0)

**ASTUCE :** Si vous ne trouvez pas ce que vous cherchez dans ce guide :

— Consultez les détails techniques fournis dans le *Manuel de maintenance et d'entretien de la station de travail Z1 HP* disponible à l'adresse [http://www.hp.com/support/workstation\\_manuals.](http://www.hp.com/support/workstation_manuals)

— Visualisez les vidéos sur le retrait et le remplacement disponibles à l'adresse [http://www.hp.com/](http://www.hp.com/go/sml) [go/sml](http://www.hp.com/go/sml).

— Reportez-vous aux informations complémentaires concernant votre station de travail disponibles à l'adresse<http://www.hp.com/go/workstations>.

# **Sommaire**

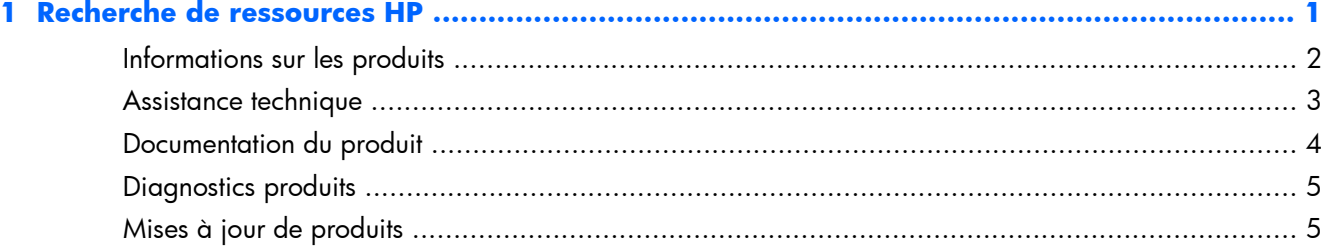

### 

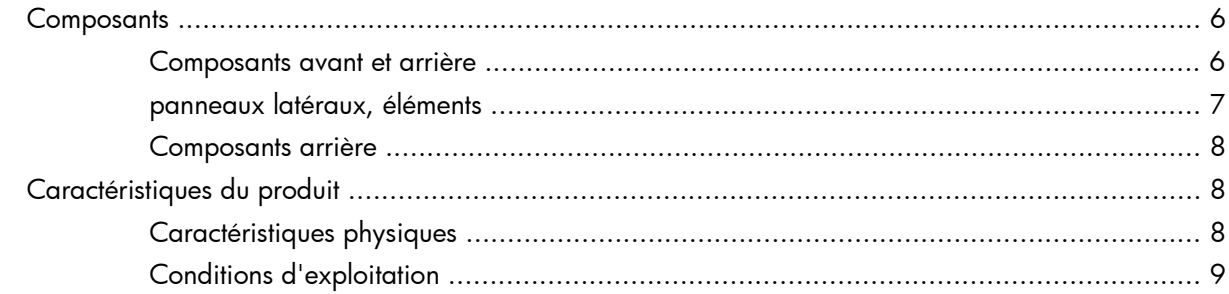

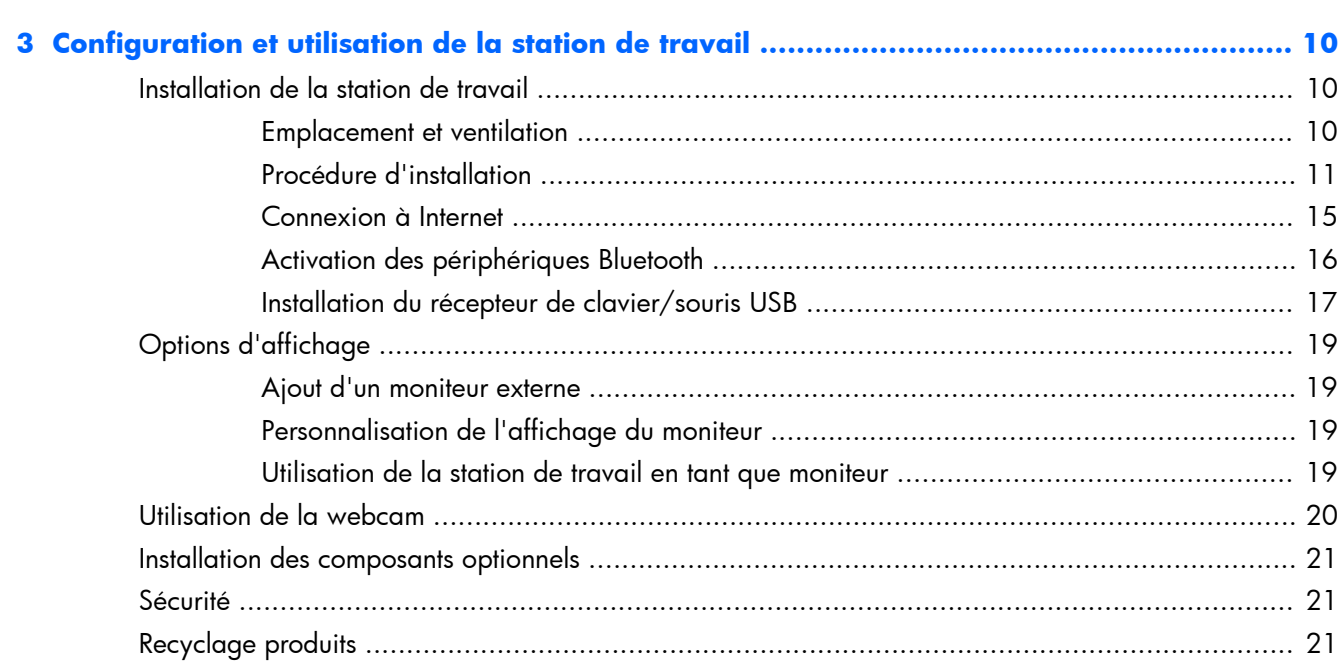

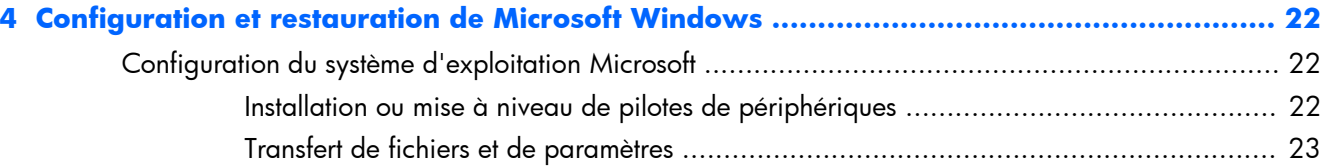

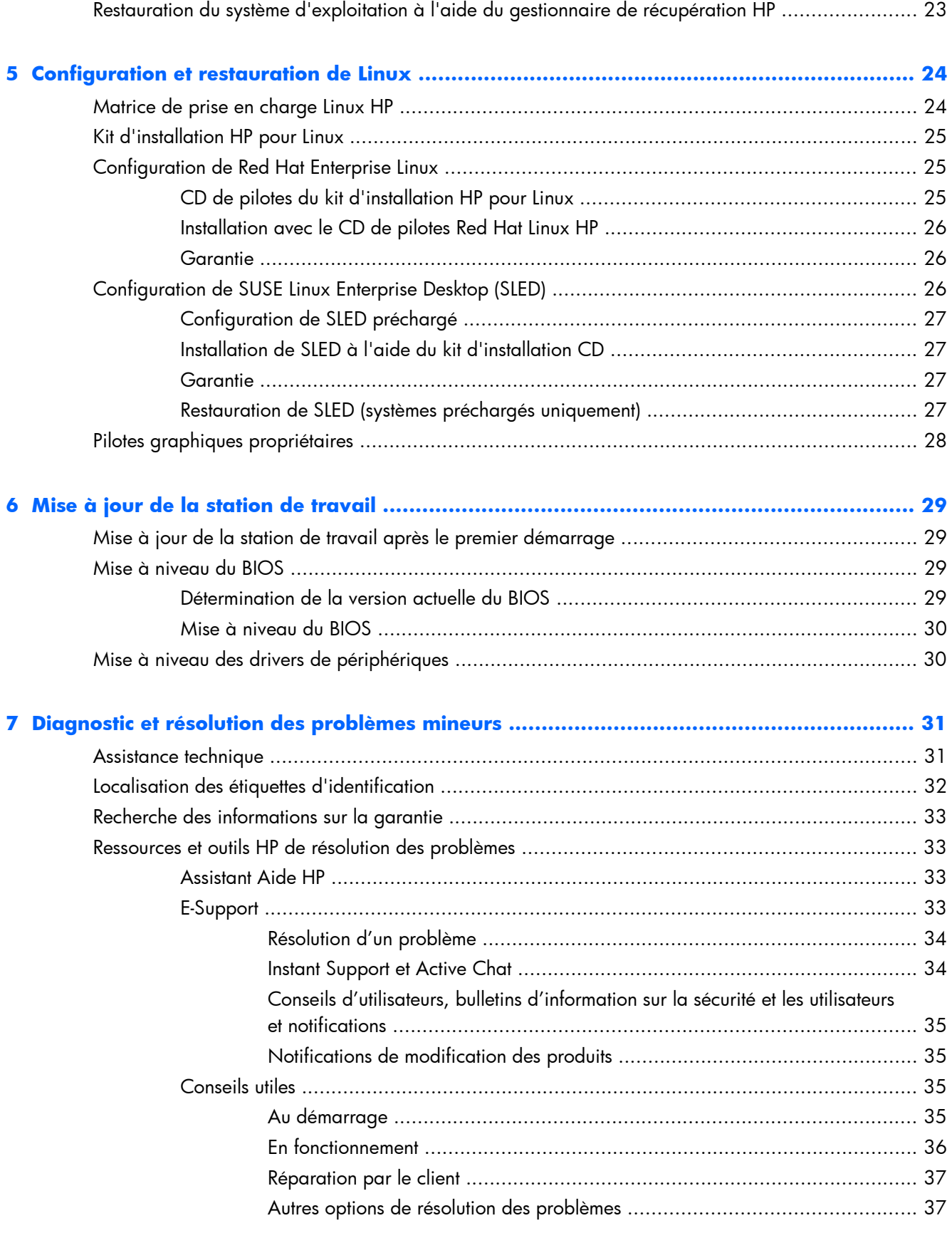

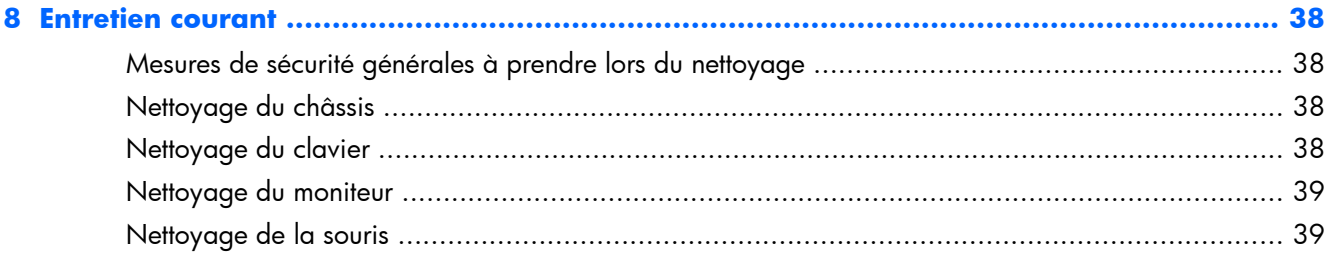

# <span id="page-8-0"></span>**1 Recherche de ressources HP**

Cette section contient des informations sur les ressources HP suivantes pour votre station de travail :

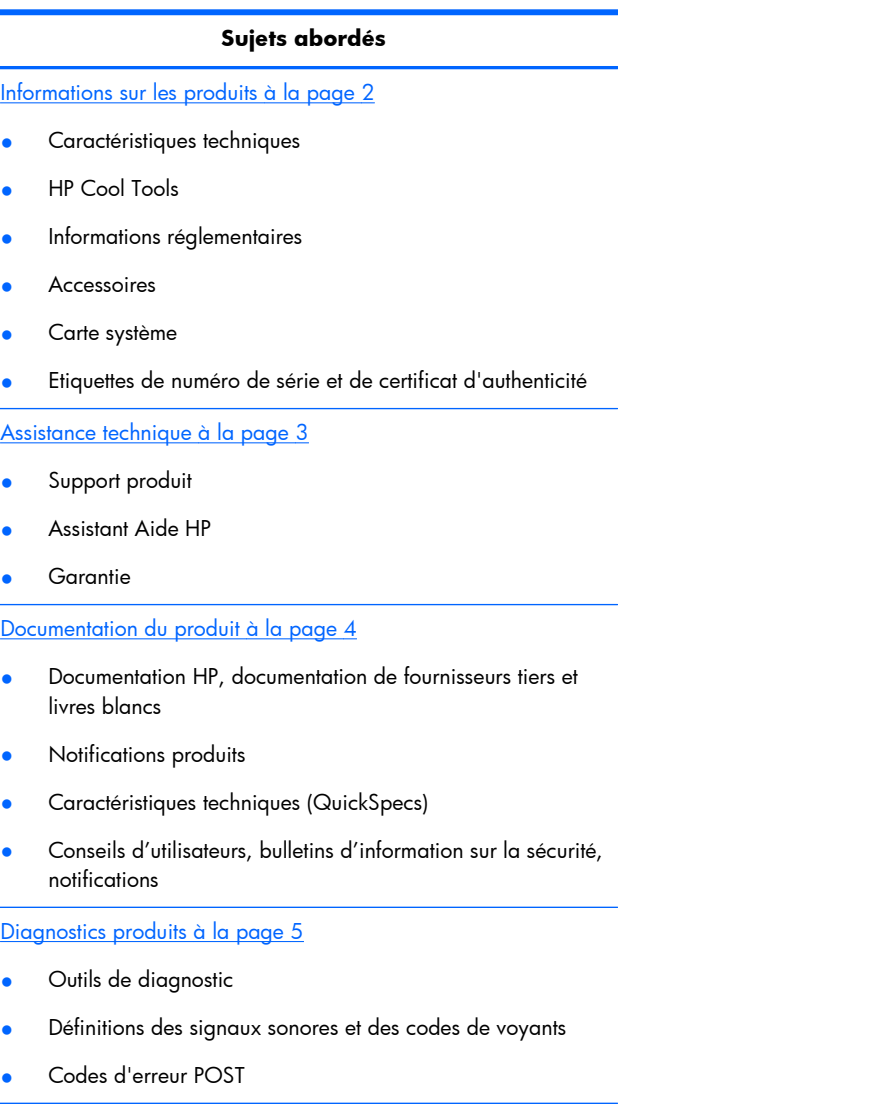

[Mises à jour de produits à la page 5](#page-12-0)

- Mises à jour du pilote et du BIOS
- Systèmes d'exploitation

## <span id="page-9-0"></span>**Informations sur les produits**

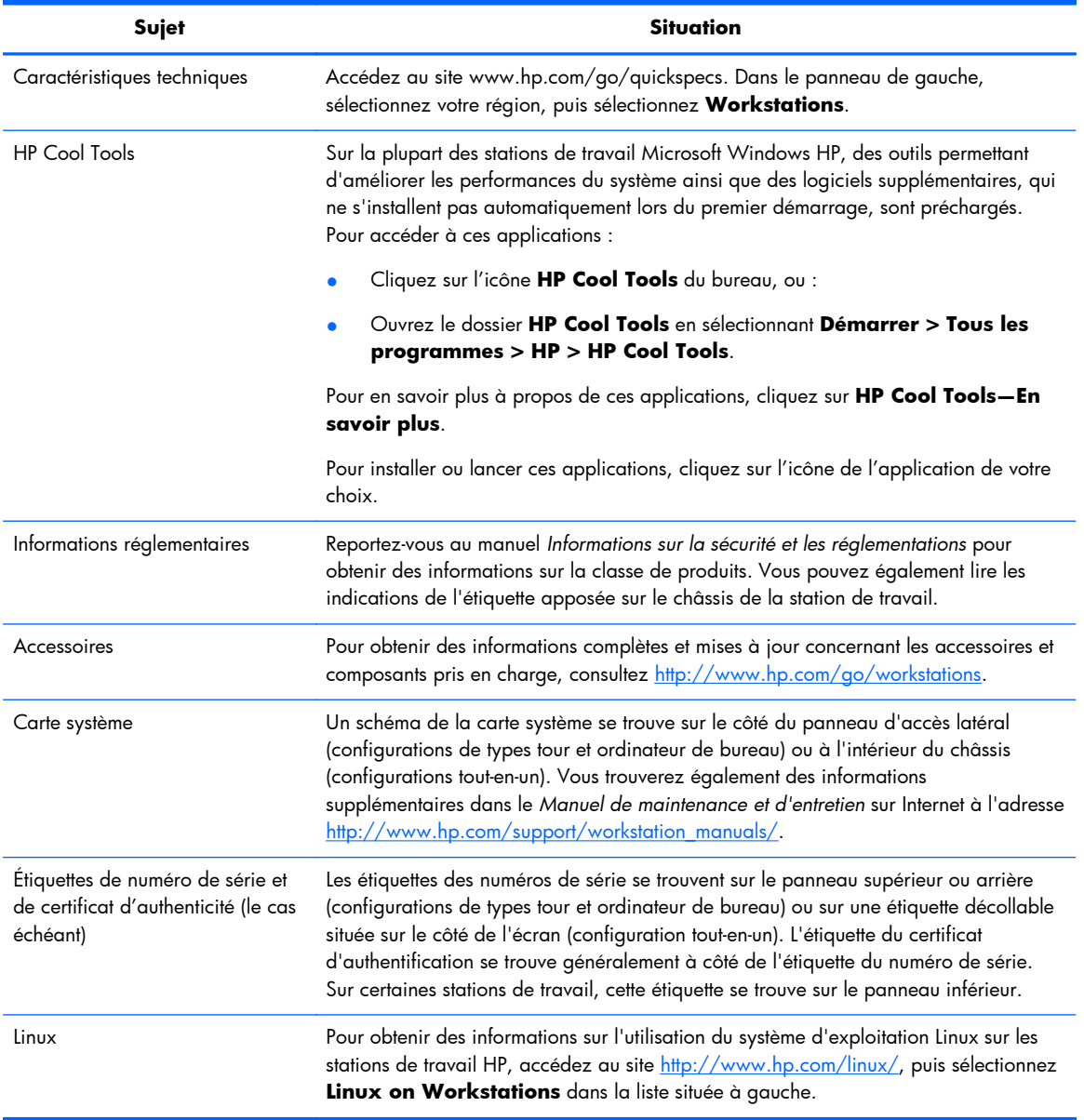

#### **Tableau 1-1 Informations sur les produits**

## <span id="page-10-0"></span>**Assistance technique**

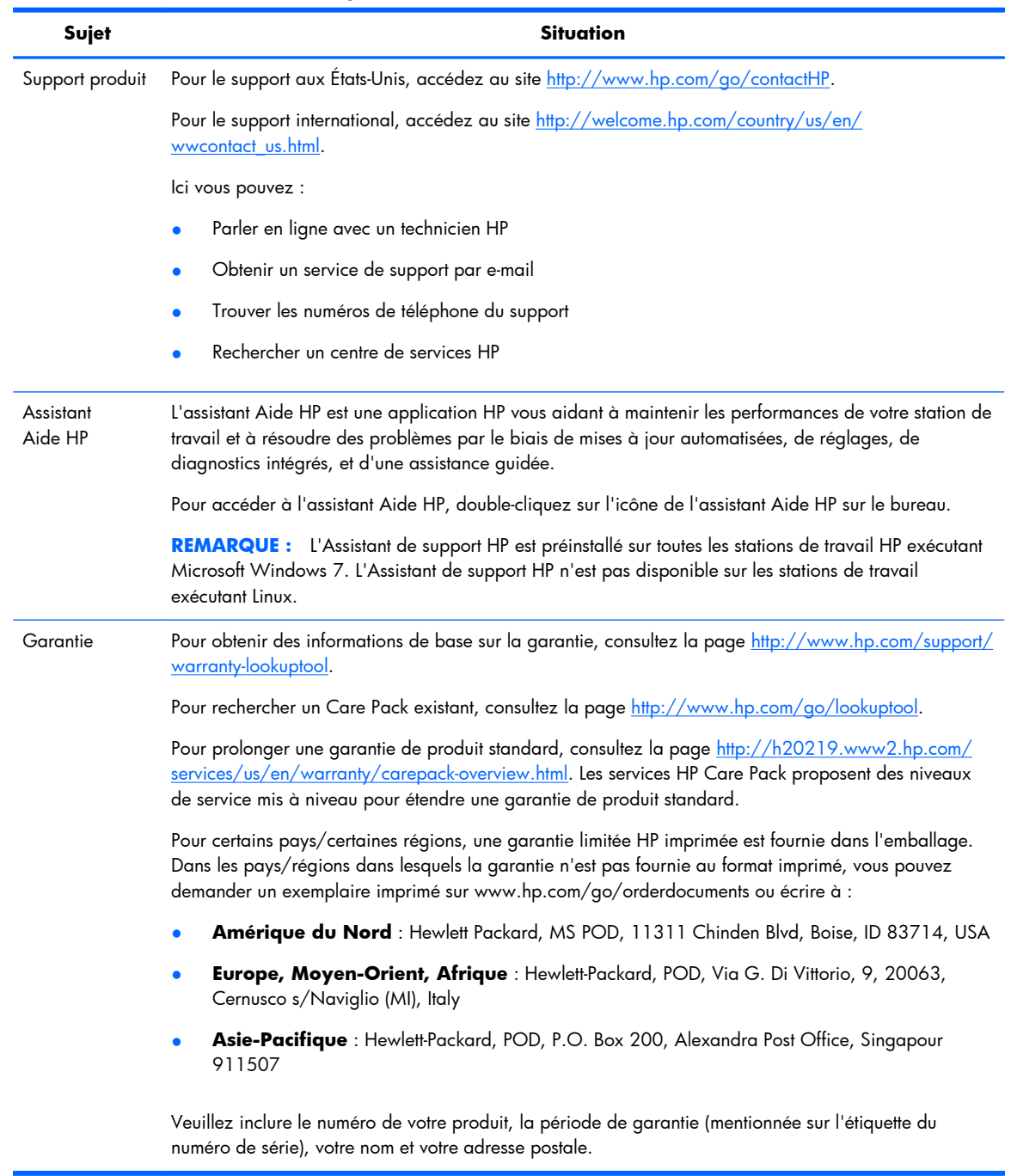

#### **Tableau 1-2 Assistance technique**

## <span id="page-11-0"></span>**Documentation du produit**

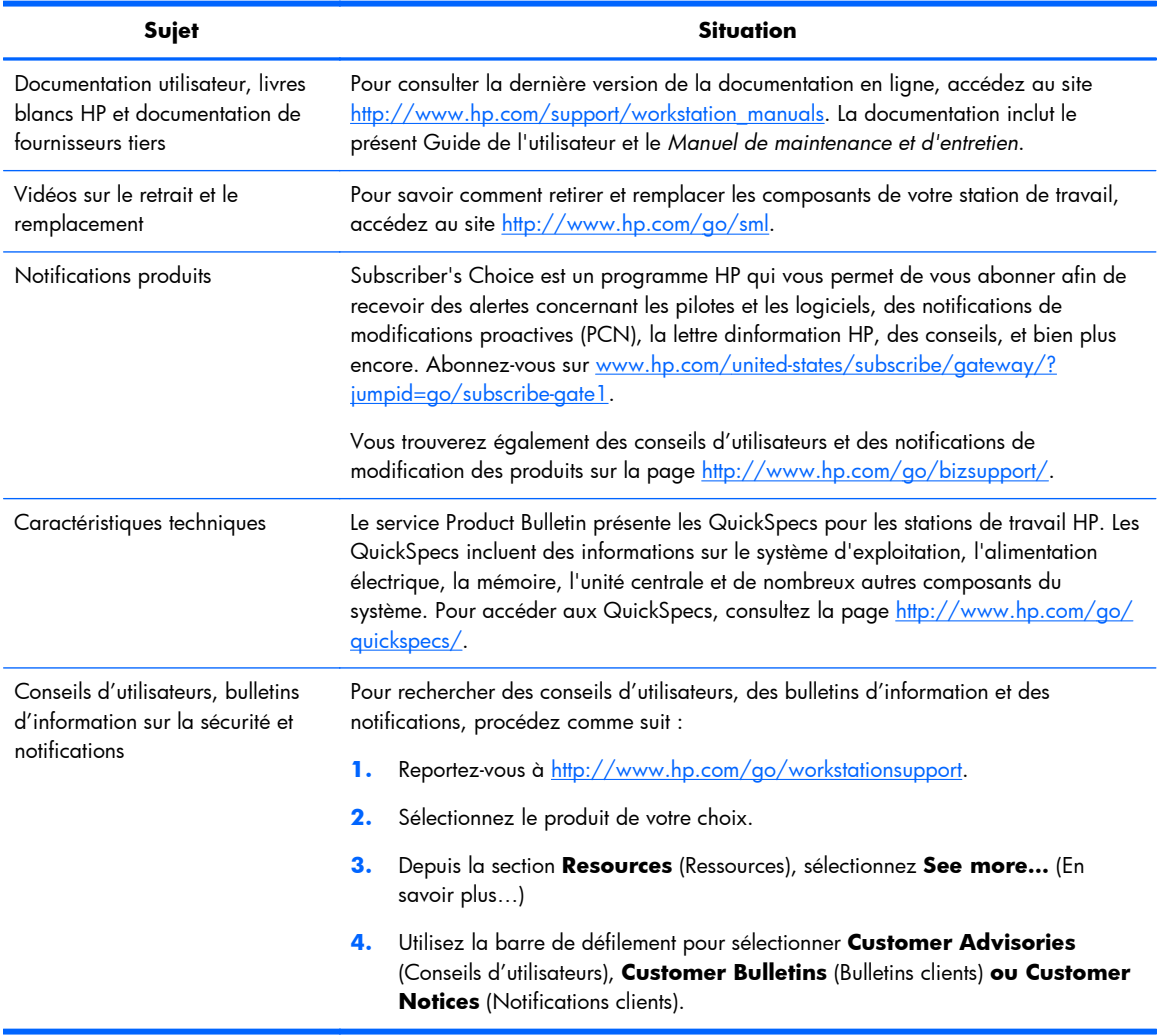

#### **Tableau 1-3 Documentation du produit**

## <span id="page-12-0"></span>**Diagnostics produits**

#### **Tableau 1-4 Diagnostics produits**

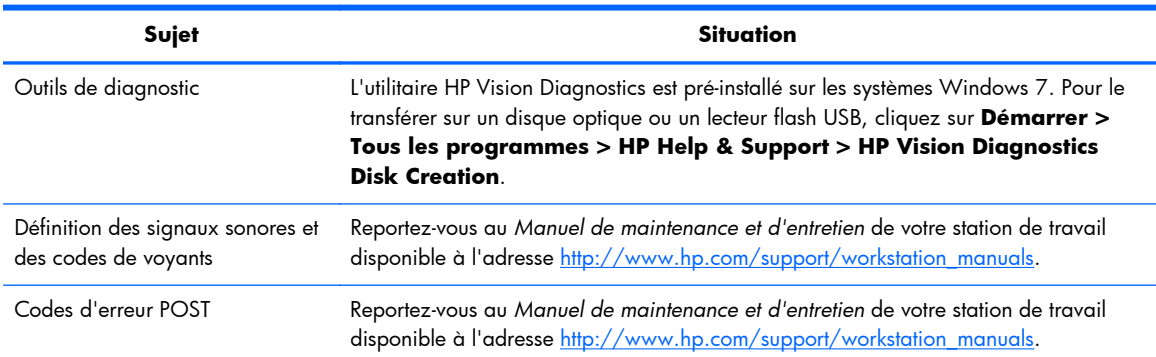

## **Mises à jour de produits**

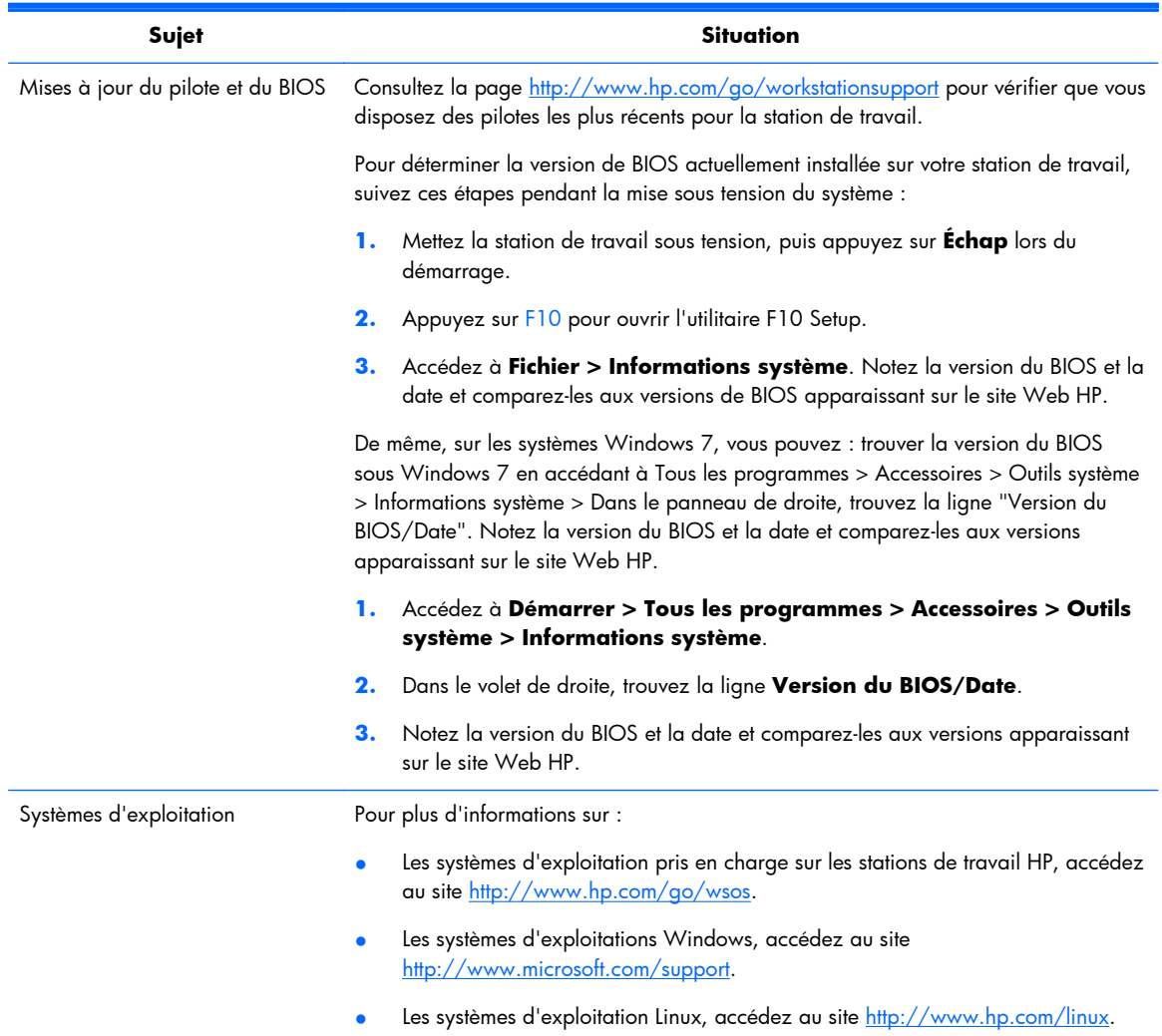

#### **Tableau 1-5 Mises à jour de produits**

# <span id="page-13-0"></span>**2 Fonctionnalités de la station de travail Z1 HP**

Pour obtenir des informations détaillées et à jour sur les accessoires et les composants pris en charge par la station de travail, consultez la page [http://partsurfer.hp.com.](http://partsurfer.hp.com)

### **Composants**

### **Composants avant et arrière**

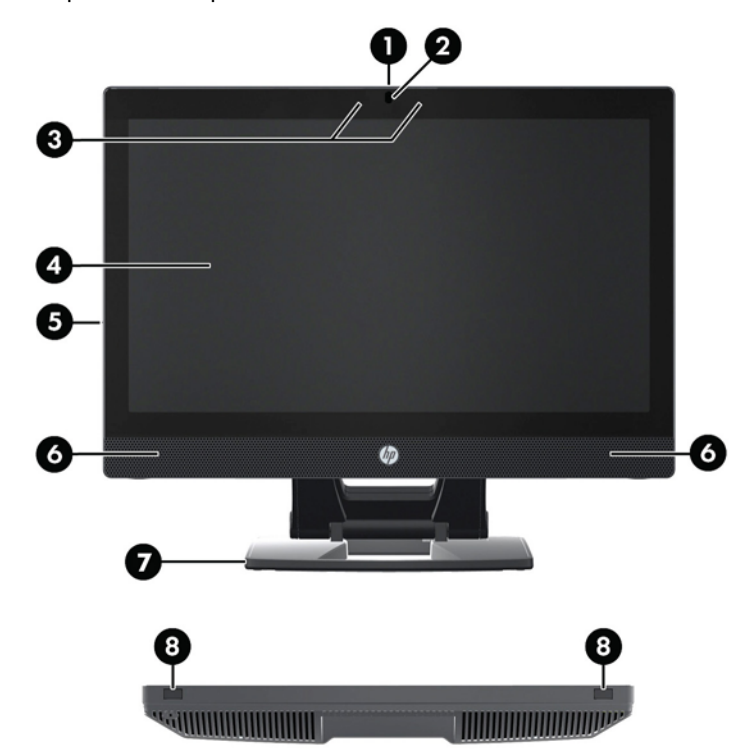

**Figure 2-1** Composants des panneaux avant et arrière

#### **Tableau 2-1 Descriptions des composants**

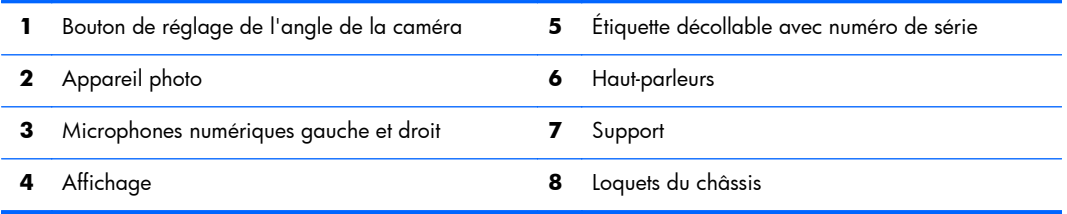

### <span id="page-14-0"></span>**panneaux latéraux, éléments**

**Figure 2-2** panneaux latéraux, éléments

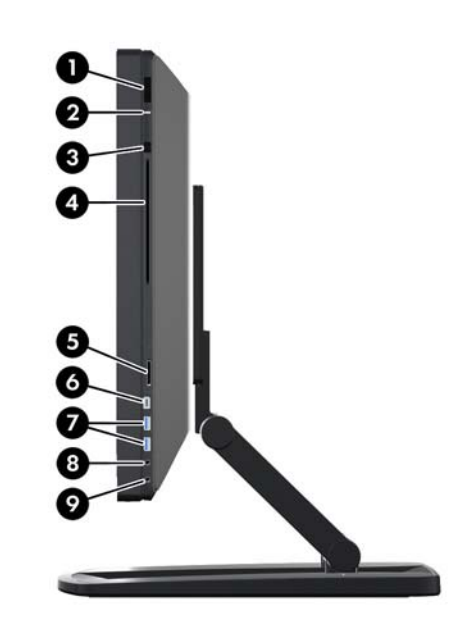

**Tableau 2-2 Descriptions des composants**

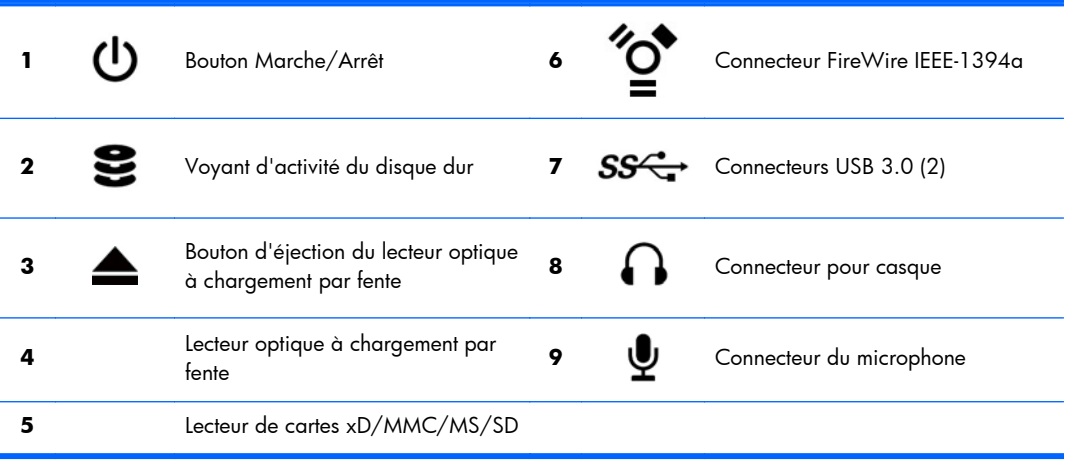

### <span id="page-15-0"></span>**Composants arrière**

**Figure 2-3** Composants du panneau arrière (support exclus)

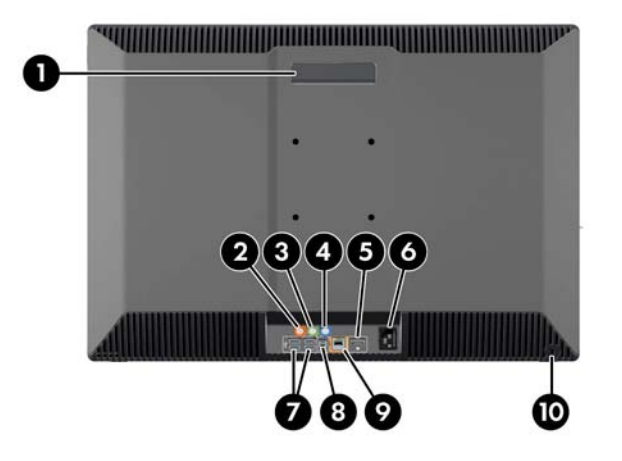

#### **Tableau 2-3 Descriptions des composants**

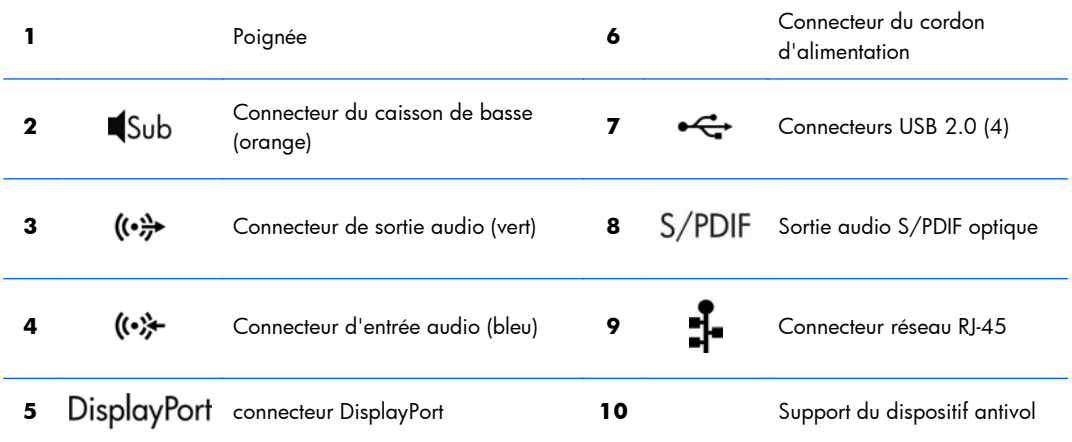

## **Caractéristiques du produit**

### **Caractéristiques physiques**

#### **Tableau 2-4 Caractéristiques physiques**

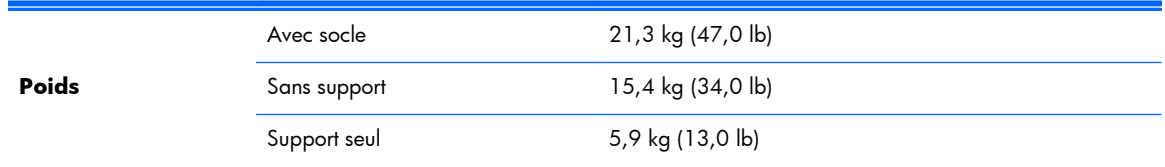

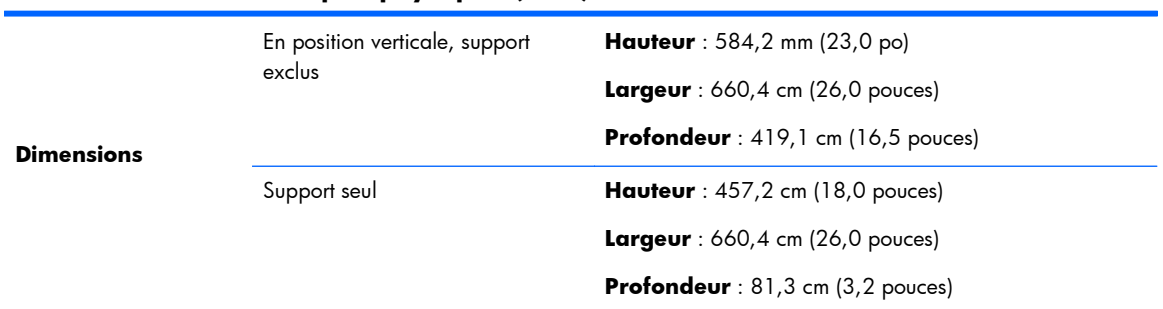

#### <span id="page-16-0"></span>**Tableau 2-4 Caractéristiques physiques (suite)**

### **Conditions d'exploitation**

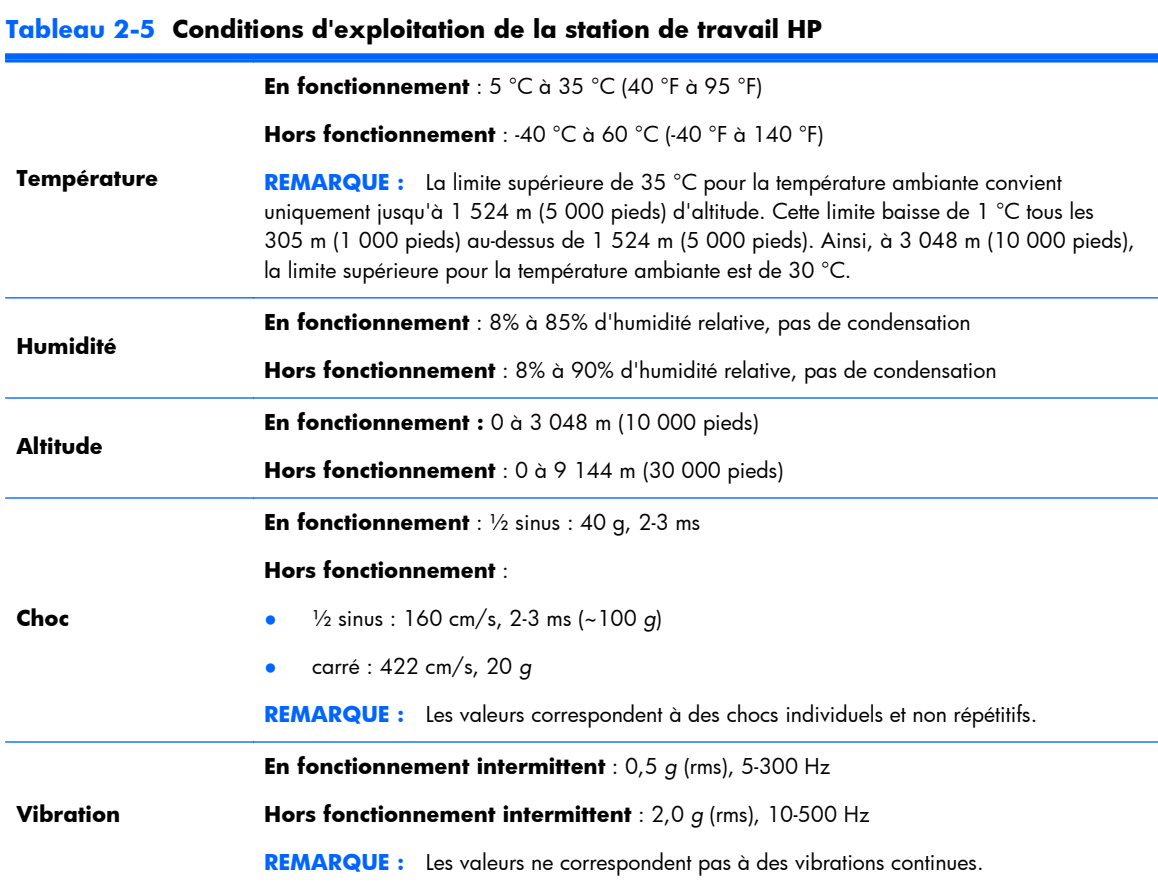

# <span id="page-17-0"></span>**3 Configuration et utilisation de la station de travail**

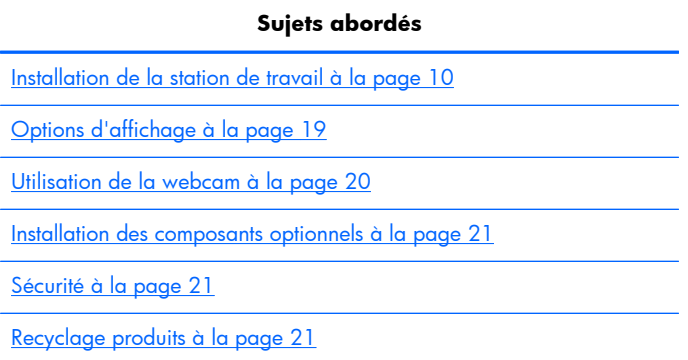

### **Installation de la station de travail**

### **Emplacement et ventilation**

Il est important de ventiler correctement le système afin d'assurer le bon fonctionnement de la station de travail. Pour assurer une ventilation appropriée :

- Faites fonctionner la station de travail sur une surface stable et plane.
- Laissez un espace d'au moins :
	- 12 cm (4,7 pouces) à l'avant, à l'arrière, au-dessus et en dessous de la station de travail
	- 16 cm (6,3 pouces) à droite du lecteur optique
- Assurez-vous que la température de l'air ambiant autour de la station de travail est comprise dans les limites spécifiées (voir la section [Conditions d'exploitation à la page 9](#page-16-0)).
- Ne limitez jamais le débit d'air entrant ou sortant de la station de travail en bloquant les entrées ou sorties d'air.

### <span id="page-18-0"></span>**Procédure d'installation**

- **1.** Lisez les avertissements suivants. Il relève de votre responsabilité de les comprendre et de vous y conformer.
	- A **AVERTISSEMENT !** La station de travail pèse 21,3 kg (47,0 livres). Si vous ne pouvez pas soulever la station de travail sans risque, faites-vous aider par une tierce personne pour l'extraire de sa boîte.

**AVERTISSEMENT !** Afin de réduire le risque de décharge électrique ou d'endommagement de votre équipement :

— Branchez le cordon d'alimentation sur une prise à trois broches mise à la terre (reliée à la terre), facile d'accès.

— Ne désactivez pas la broche de mise à la terre du cordon d'alimentation (par exemple en branchant un adaptateur à deux broches). Cela constitue une mesure de sécurité importante.

— Pour mettre la station de travail hors tension, débranchez le cordon d'alimentation de la prise CA.

- **2.** Retirez avec précaution la station de travail de son emballage et placez-la sur une surface stable et plane. Retirez l'ensemble de l'emballage plastique.
- **3.** Appuyez fermement sur la station de travail pour libérer le loquet du support.

**Figure 3-1** Libération du loquet

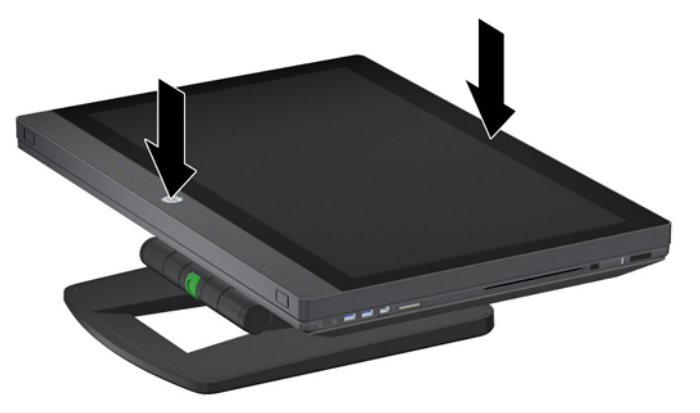

**4.** Placez une main sur le bord inférieur de la station de travail de manière à pouvoir appuyer sur le bouton vert situé sur le support (1). Saisissez la poignée située en haut de la station de travail avec l'autre main (2). Appuyez sur le bouton vert et maintenez-le enfoncé tout en soulevant la station de travail jusqu'à atteindre la position horizontale maximale (3).

**Figure 3-2** Soulèvement de la station de travail

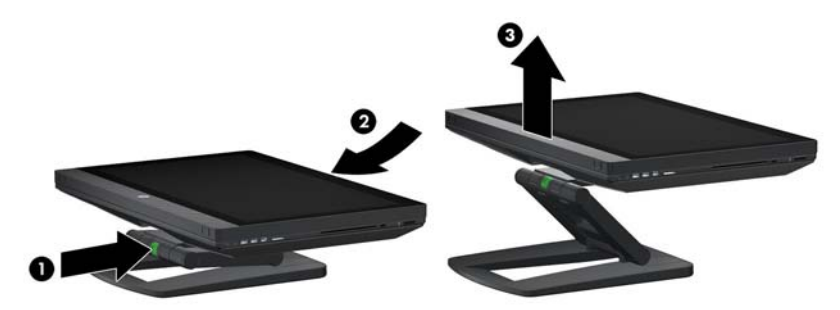

**REMARQUE :** Étant donné le poids de la station de travail et le serrage des joints du support, vous devrez peut-être forcer pour soulever la station de travail.

**5.** Raccordez le cordon d'alimentation à la station de travail.

**Figure 3-3** Raccordement du cordon d'alimentation

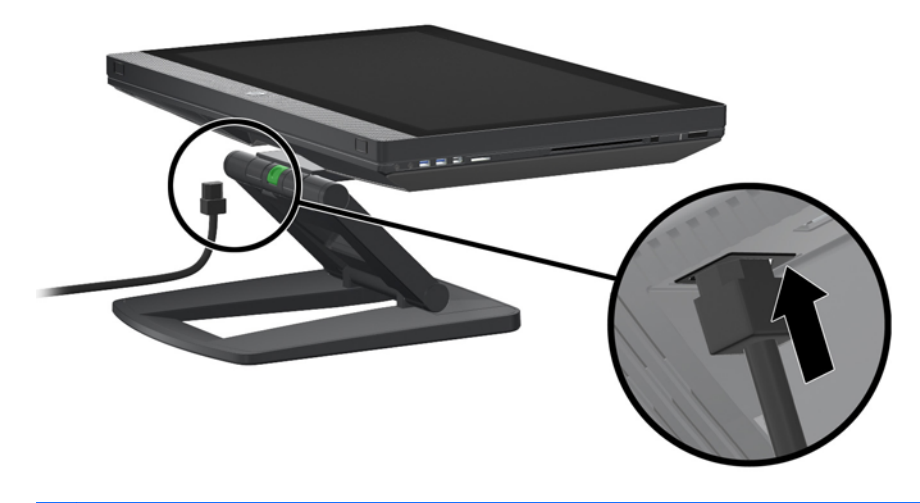

**REMARQUE :** Si vous n'envisagez pas d'utiliser le réseau local sans fil, raccordez un câble RJ-45 à la station de travail.

**6.** Redressez la station de travail selon l'angle souhaité.

**Figure 3-4** Redressement en position verticale

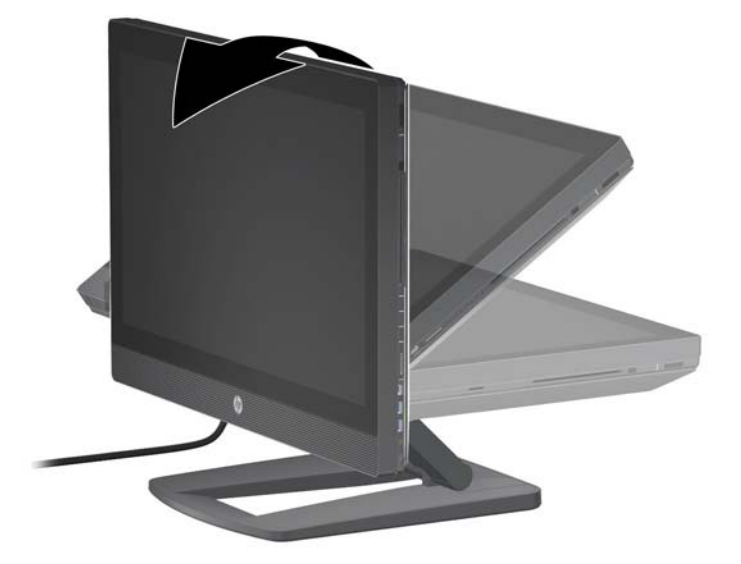

- **REMARQUE :** Étant donné le poids de la station de travail et le serrage des joints du support, vous devrez peut-être forcer pour redresser la station de travail.
- **7.** Faites passer le cordon d'alimentation à travers le support et branchez-le sur une prise à trois broches mise à la terre (reliée à la terre), facile d'accès. Si vous utilisez un câble Internet, faites-le passer à travers le support et raccordez-le à votre routeur ou à votre périphérique LAN.

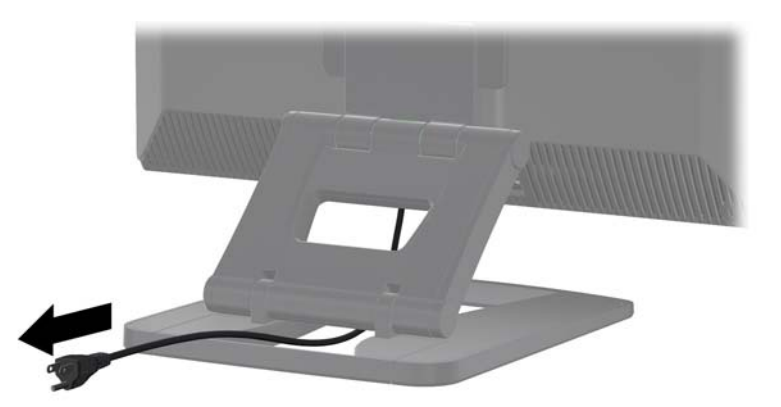

**Figure 3-5** Cheminement du cordon d'alimentation

**8.** Appuyez sur le bouton Marche/Arrêt (1).

**Figure 3-6** Bouton Marche/Arrêt

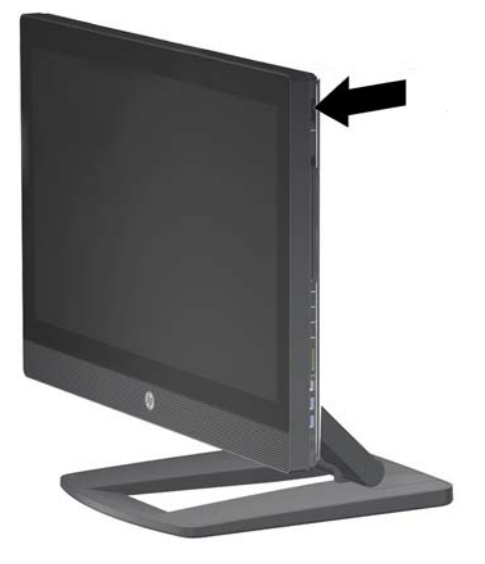

**REMARQUE :** Le système d'exploitation Microsoft Windows 7 s'installe lorsque vous démarrez la station de travail pour la première fois. Pour plus de détails, reportez-vous à la section [Configuration et restauration de Microsoft Windows à la page 22](#page-29-0).

Si vous installez un système d'exploitation Linux, passez à la section [Configuration et restauration](#page-31-0) [de Linux à la page 24.](#page-31-0)

<span id="page-22-0"></span>**9.** Placez le bouton d'alimentation situé à l'arrière de la souris (1) en position de marche et retirez la languette de protection des piles située à l'arrière du clavier. Vérifiez que la souris et le clavier sont à moins de 30 cm (12 pouces) de la station de travail et hors de portée des interférences d'autres périphériques. Appuyez sur le bouton de connexion de la souris (2) pendant cinq secondes, puis appuyez sur le bouton de connexion du clavier (3) pendant cinq secondes. Placezles en face de votre station de travail.

**Figure 3-7** Activation du clavier et de la souris sans fil

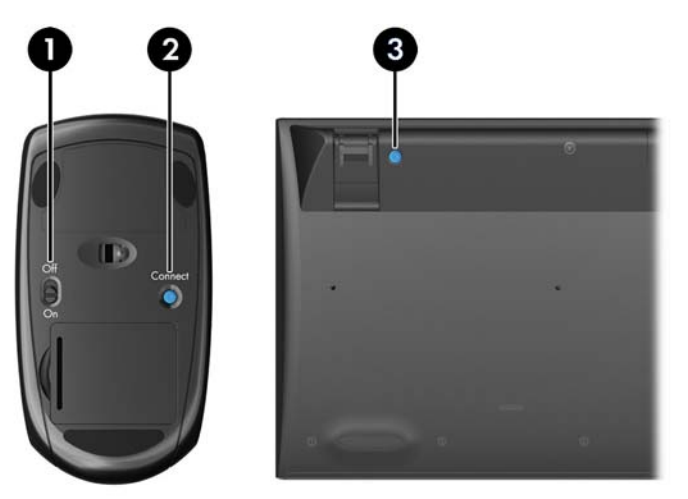

**REMARQUE :** La station de travail possède un port USB interne pour le récepteur de clavier/ souris sans fil. Si vous :

— Avez commandé un clavier et une souris avec votre station de travail, le récepteur est déjà installé.

— Commandez un clavier et une souris sans fil séparément, reportez-vous à la section <u>Installation</u> [du récepteur de clavier/souris USB à la page 17](#page-24-0) pour connaître les instructions d'installation du récepteur.

— N'avez *pas* commandé de clavier et de souris, vous pouvez brancher un clavier et une souris USB à fil sur les ports de la station de travail.

#### **Connexion à Internet**

La station de travail Z1 HP possède un réseau local sans fil intégré et prend également en charge le réseau local câblé.

<span id="page-23-0"></span>Pour réaliser la connexion à un réseau sans fil, utilisez un routeur sans fil avec l'ordinateur pour vous connecter à un réseau local sans fil (WLAN) via une connexion Internet. Lorsque vous configurez Windows pour la première fois, le réseau WLAN est automatiquement allumé et activé. Tous les réseaux sans fil disponibles dans les environs sont signalés. Choisissez le réseau approprié.

**Figure 3-8** Réseau local sans fil

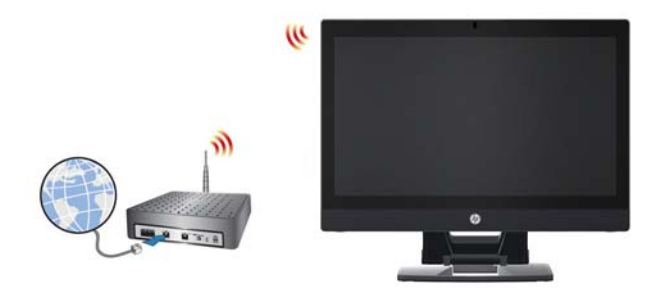

Pour réaliser la connexion à un réseau câblé, raccordez un câble Ethernet à l'ordinateur et au routeur du réseau ou au périphérique LAN.

**Figure 3-9** réseau local câblé

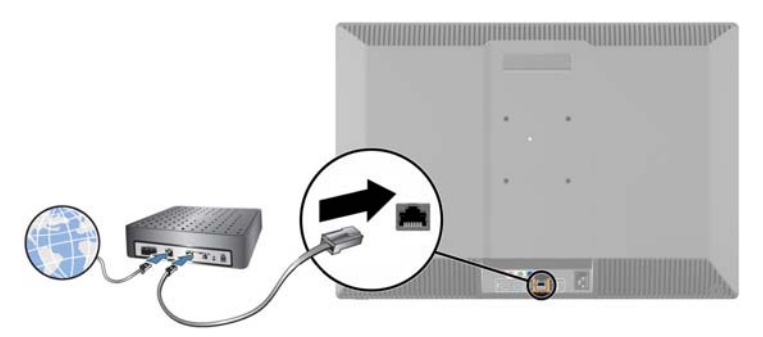

### **Activation des périphériques Bluetooth**

La station de travail est compatible Bluetooth. Pour connecter un périphérique sans fil Bluetooth :

- **1.** Vérifiez que votre périphérique Bluetooth émet un signal radio de manière à ce qu'il puisse être détecté par la station de travail (reportez-vous à la documentation du périphérique pour obtenir des instructions).
- **2.** Dans le **Panneau de configuration** de Windows, accédez à **Matériel et audio**.
	- Si votre périphérique Bluetooth est une imprimante, cliquez sur **Imprimantes**, cliquez sur **Ajouter une imprimante** et suivez les instructions affichées à l'écran.
	- Pour tous les autres périphériques, cliquez sur Périphériques Bluetooth, cliquez sur **Ajouter**, puis suivez les instructions affichées à l'écran.

### <span id="page-24-0"></span>**Installation du récepteur de clavier/souris USB**

Si vous commandez un clavier et une souris sans fil séparément, procédez comme suit pour installer le récepteur de clavier/souris.

- **1.** Mettez la station de travail hors tension et débranchez le cordon d'alimentation de la prise électrique.
- **2.** Saisissez fermement la station de travail en plaçant vos mains au centre de ses bords supérieur et inférieur et abaissez-la en position horizontale.

**Figure 3-10** Abaissement de la station de travail en position horizontale

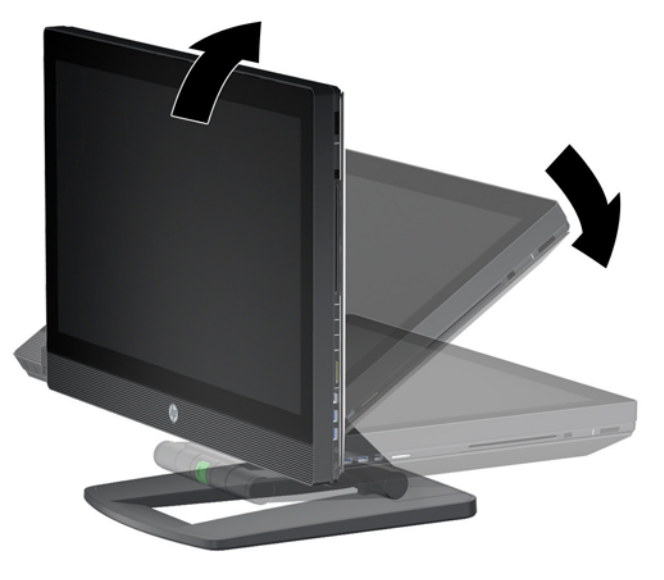

**3.** Faites glisser les loquets situés sur le bord inférieur de la station de travail vers l'extérieur et ouvrez le châssis.

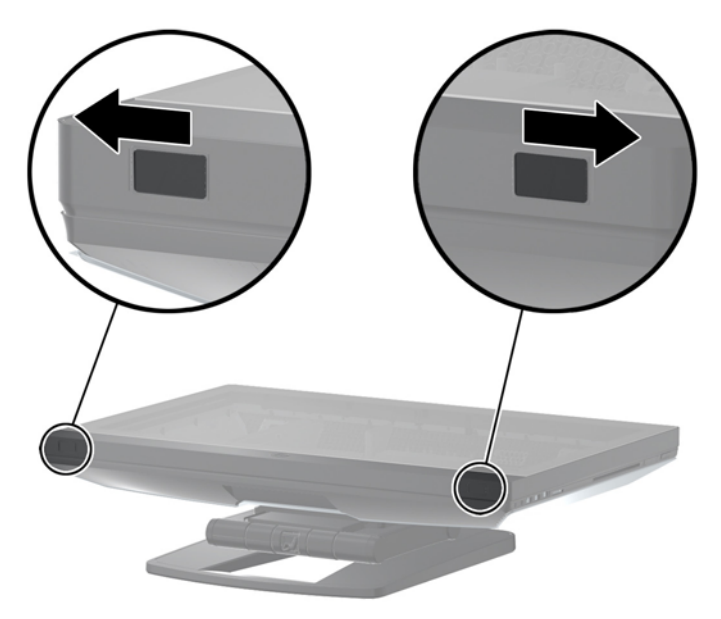

**Figure 3-11** Ouverture du châssis

**4.** Installez le récepteur dans le port USB interne situé sur l'ensemble I/O arrière.

**Figure 3-12** Installation du récepteur

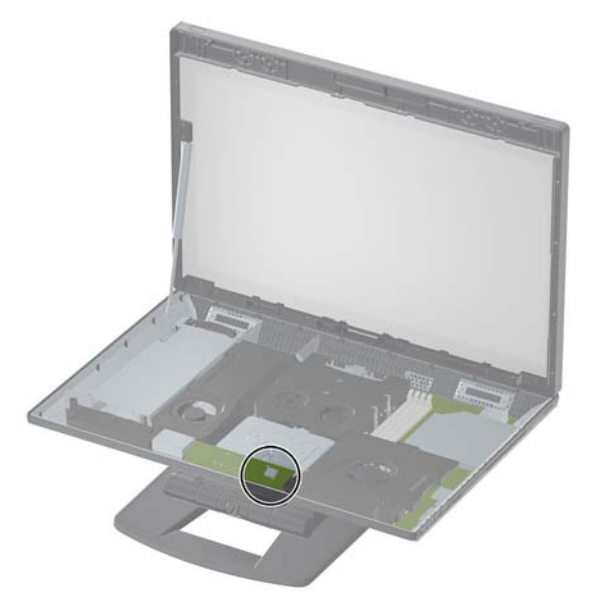

- **REMARQUE :** Une forme dessinée autour du port USB interne identifie l'espace maximal autorisé pour un périphérique USB interne. Le récepteur doit tenir dans cet espace.
- **5.** Fermez la station de travail et redressez-la en position verticale. Branchez le cordon d'alimentation et mettez l'ordinateur sous tension.
- **6.** Placez le bouton d'alimentation situé à l'arrière de la souris sans fil (1) en position de marche et retirez la languette de protection des piles située à l'arrière du clavier sans fil. Vérifiez que la souris et le clavier sont à moins de 30 cm (12 pouces) de la station de travail et hors de portée des interférences d'autres périphériques. Appuyez sur le bouton de connexion de la souris (2) pendant cinq secondes, puis appuyez sur le bouton de connexion du clavier (3) pendant cinq secondes. Placez-les en face de votre station de travail.

**Figure 3-13** Activation du clavier et de la souris sans fil

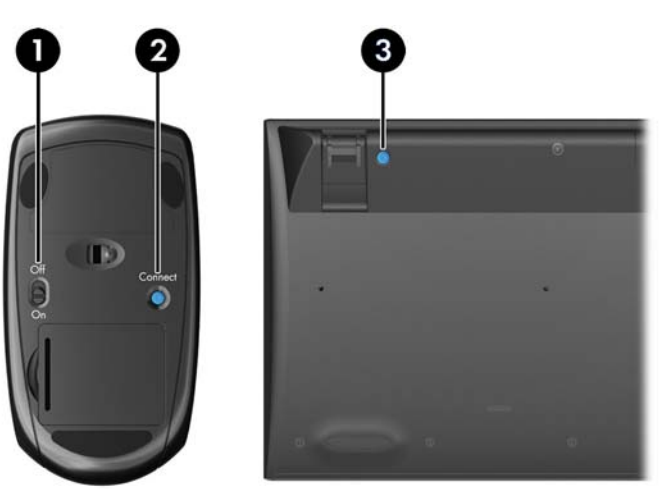

## <span id="page-26-0"></span>**Options d'affichage**

### **Ajout d'un moniteur externe**

Pour raccorder un moniteur supplémentaire à la station de travail :

**1.** Déterminez le type de câble et/ou d'adaptateur requis pour le moniteur :

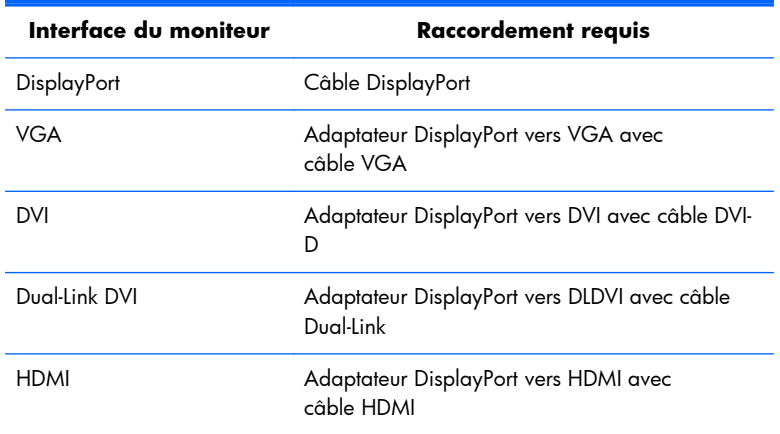

- **2.** Raccordez l'extrémité du câble et/ou de l'adaptateur DisplayPort au connecteur DisplayPort situé à l'arrière de la station de travail.
- **3.** Raccordez l'autre extrémité du câble au moniteur externe.
- **4.** Allumez le moniteur. Si la station de travail exécute Microsoft Windows et qu'un pilote graphique est installé, la station de travail détecte automatiquement le moniteur externe et l'utilise en tant qu'écran.

### **Personnalisation de l'affichage du moniteur**

Vous pouvez sélectionner et modifier manuellement la fréquence de rafraîchissement, la résolution, les réglages de couleur, les tailles de polices ainsi que les paramètres de gestion de l'alimentation de l'écran de la station de travail ou du moniteur externe. Utilisez le panneau de commande du processeur graphique (carte MXM ou carte graphique intégrée) ou les options **Panneau de configuration > Affichage** de Windows.

Pour plus d'informations sur la personnalisation de votre moniteur externe, reportez-vous à la documentation fournie avec votre moniteur.

#### **Utilisation de la station de travail en tant que moniteur**

Le connecteur DisplayPort de la station de travail est bidirectionnel et vous permet d'utiliser la station de travail en tant qu'écran pour un autre ordinateur, tel qu'un ordinateur portable. Cet autre ordinateur (appelé *source graphique externe*) doit posséder un connecteur de sortie DisplayPort pour cartes graphiques.

Une combinaison de touches sur le clavier de la station de travail permet de transformer le port de sortie en port d'entrée et inversement. En mode de sortie, le port commande un moniteur externe. En mode d'entrée, une source graphique externe commande l'écran de la station de travail.

#### <span id="page-27-0"></span>**REMARQUE :** Cette fonction est uniquement prise en charge sur le système d'exploitation Microsoft Windows.

Pour utiliser la station de travail en tant que moniteur :

**1.** Raccordez une extrémité du câble DisplayPort au connecteur DisplayPort de la source graphique externe. Raccordez l'autre extrémité au connecteur DisplayPort situé à l'arrière de la station de travail.

Figure 3-14 Raccordement des ports d'écran

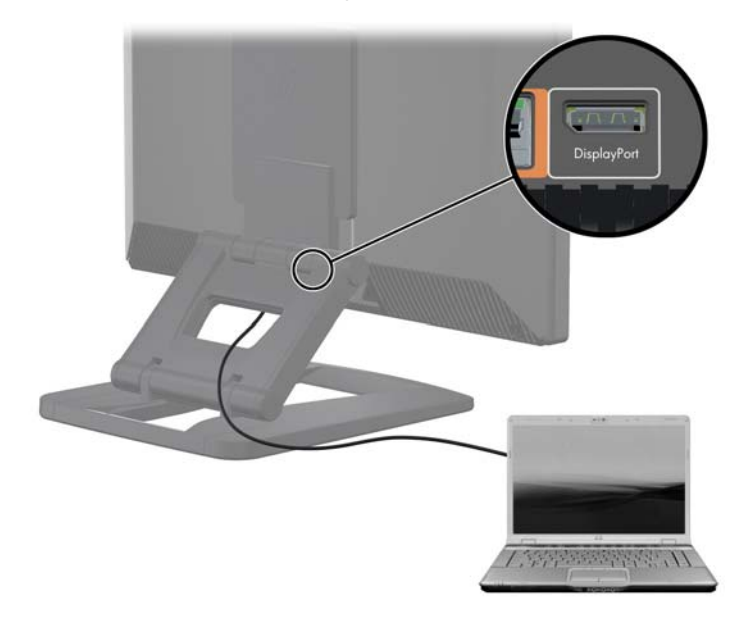

- **2.** Sur le clavier de la station de travail, appuyez simultanément sur les touches **Ctrl+Shift+S+D** (*basculer l'affichage*) pour que la station de travail affiche la sortie de la source graphique externe.
- **3.** Pour rebasculer vers l'affichage précédent, appuyez de nouveau sur les touches **Ctrl+Shift+S+D** de la station de travail simultanément. La station de travail affiche de nouveau la source graphique interne et l'écran de la station de travail se met en veille. Sur le station de travail, déplacez le curseur de la souris ou appuyez sur la barre d'espacement pour activer l'écran.
- **REMARQUE :** Cette fonction dépend de l'utilitaire **My Display**, qui est susceptible d'être modifié sur les nouvelles versions des logiciels et des pilotes. Pour télécharger la dernière version du logiciel et du pilote, accédez au site [http://www.portrait.com/dtune/hpw/enu/upgrade\\_instructions.html](http://www.portrait.com/dtune/hpw/enu/upgrade_instructions.html).

### **Utilisation de la webcam**

La webcam est un périphérique UVC (USB video class). Elle fonctionne automatiquement avec n'importe quel logiciel pour webcam (tel que YouCam ou Skype).

Un témoin d'activité blanc est allumé lorsque la webcam est active. Les performances optimales de l'objectif à focale fixe sont de 0,5 mètres.

<span id="page-28-0"></span>Un bouton situé sur le dessus de la station de travail vous permet de réaliser les opérations suivantes :

- Régler l'angle de la caméra.
- Désactiver la caméra en tournant complètement le bouton vers l'avant de la station de travail. Une bande rouge sur la fenêtre d'affichage de la caméra indique que l'objectif pointe vers le châssis. L'utilisateur n'est pas visible.

### **Installation des composants optionnels**

Vous pouvez installer des composants supplémentaires tels qu'une mémoire, des disques durs ou des cartes Mini PCIe sur votre station de travail.

- Pour visualiser des vidéos sur l'installation des composants, accédez au site [http://www.hp.com/](http://www.hp.com/go/sml) [go/sml](http://www.hp.com/go/sml).
- Pour connaître les instructions d'installation et obtenir des informations techniques, reportez-vous au *Manuel de maintenance et d'entretien de la station de travail Z1 HP* disponible à l'adresse [http://www.hp.com/support/workstation\\_manuals](http://www.hp.com/support/workstation_manuals).

### **Sécurité**

Vous pouvez protéger votre station de travail en attachant un verrou au support du dispositif antivol.

La station de travail offre plusieurs fonctions de sécurité permettant de réduire les risques de vol ou d'empêcher l'accès au châssis. Reportez-vous au *Maintenance and Service Guide* (Manuel de maintenance et d'entretien) pour plus d'informations sur les fonctions de sécurité supplémentaires permettant de protéger la partie matérielle et logicielle de votre système.

### **Recyclage produits**

Hewlett-Packard encourage ses clients à recycler le matériel électronique usagé, les cartouches d'impression de marque HP et les piles rechargeables.

Pour des informations sur le recyclage des composants ou produits HP, voir [http://www.hp.com/go/](http://www.hp.com/go/recycle) [recycle.](http://www.hp.com/go/recycle)

# <span id="page-29-0"></span>**4 Configuration et restauration de Microsoft Windows**

Ce chapitre contient des informations sur la configuration et la mise à jour du système d'exploitation Microsoft Windows. Il comprend les rubriques suivantes :

#### **Sujets abordés**

Configuration du système d'exploitation Microsoft à la page 22

[Restauration du système d'exploitation à l'aide du](#page-30-0) [gestionnaire de récupération HP à la page 23](#page-30-0)

**REMARQUE :** Après avoir configuré le système d'exploitation, vous devez vous assurer que les dernières mises à jour du BIOS, des pilotes et des logiciels sont installées sur la station de travail. Reportez-vous au chapitre sur la mise à jour de la station de travail.

A **ATTENTION :** N'ajoutez aucun périphérique en option HP ou d'un autre fabricant jusqu'à ce que le système d'exploitation soit parfaitement installé. Cela pourrait provoquer des erreurs et empêcher le système d'exploitation de s'installer convenablement.

### **Configuration du système d'exploitation Microsoft**

Votre station de travail est fournie avec le système d'exploitation (SE) Microsoft Windows 7. Le système d'exploitation s'installe lorsque vous démarrez la station de travail pour la première fois. Ce processus prend environ 5 à 10 minutes. Suivez scrupuleusement les instructions d'installation qui s'affichent à l'écran pour terminer l'installation.

**ATTENTION :** Une fois que l'installation a démarré, n'éteignez *pas* la station de travail tant que le processus n'est pas terminé. Le fait d'interrompre l'installation en éteignant la station de travail peut altérer l'installation et le fonctionnement du logiciel.

Pour obtenir des instructions d'installation et de configuration détaillées, accédez au site <http://windows.microsoft.com/en-US/windows7/help>. Des informations supplémentaires sont disponibles dans l'outil d'aide en ligne, une fois l'installation du système d'exploitation terminée avec succès.

### **Installation ou mise à niveau de pilotes de périphériques**

Vous devez installer les pilotes de périphériques appropriés avant d'installer les périphériques matériels. Suivez les instructions d'installation fournies avec le périphérique. Pour des performances optimales, votre système d'exploitation doit disposer des derniers correctifs logiciels et mises à jour. Pour plus d'informations sur les mises à jour des pilotes et des logiciels, reportez-vous au chapitre sur le mise à jour de la station de travail.

### <span id="page-30-0"></span>**Transfert de fichiers et de paramètres**

Le système d'exploitation Microsoft Windows propose des outils de migration de données qui vous aident à sélectionner et à transférer des fichiers et des données d'un ordinateur Microsoft Windows vers un autre ordinateur.

Pour obtenir des informations sur ces outils, accédez au site<http://www.microsoft.com>.

### **Restauration du système d'exploitation à l'aide du gestionnaire de récupération HP**

Le système d'exploitation Microsoft Windows 7 peut être réinstallé à l'aide du **gestionnaire de récupération HP**, un outil qui réinstalle le système d'exploitation Windows ainsi que les pilotes des périphériques (pour les périphériques fournis avec le système) dans leur état quasi-initial.

Si vous avez commandé le gestionnaire de récupération HP avec votre station de travail, le support de restauration est inclus avec les composants de votre station. Si vous n'avez pas commandé le gestionnaire de récupération HP, appelez le service d'assistance HP et demandez un kit contenant le gestionnaire de récupération HP.

**ATTENTION :** La restauration du système d'exploitation ne restaure **pas** les données. Avant de restaurer le système d'exploitation, sauvegardez vos données en utilisant la méthode et le support de votre choix.

Le processus du gestionnaire de récupération HP supprime toutes les informations qui se trouvent sur le disque dur principal, y compris l'ensemble des partitions.

Pour restaurer Windows 7 :

- **1.** Démarrez à partir du disque 1 du kit du gestionnaire de récupération HP.
- **2.** Suivez les instructions pour restaurer votre système d' exploitation.

Il est possible que ce processus ne permette pas de restaurer certaines applications. Si une application n'est pas restaurée, installez-la à partir du support d'installation appropriée.

**REMARQUE :** Microsoft Windows 7 fournit également une application de sauvegarde et de restauration. Pour plus d'informations, accédez au site<http://www.microsoft.com>.

# <span id="page-31-0"></span>**5 Configuration et restauration de Linux**

HP propose une variété de solutions Linux pour les clients possédant une station de travail HP :

- HP certifie et prend en charge Red Hat Enterprise Linux (RHEL) sur les stations de travail HP.
- HP certifie et prend en charge SUSE® Linux Enterprise Desktop (SLED) sur les stations de travail HP.
- HP propose un préchargement de SLED 11 sur certaines stations de travail de la série Z.

Ce chapitre décrit la configuration et la restauration du système d'exploitation Linux®. Il comprend les rubriques suivantes :

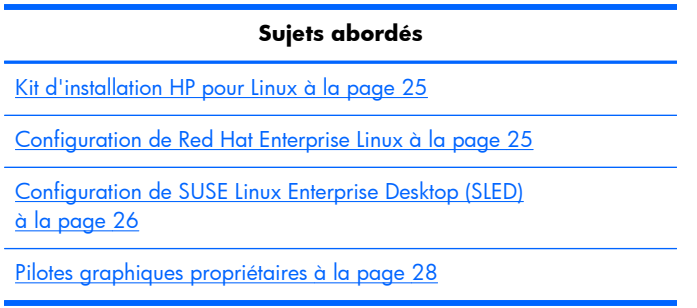

**REMARQUE :** Après avoir configuré le système d'exploitation, assurez-vous que les dernières mises à jour du BIOS, des pilotes et des logiciels sont installées. Reportez-vous au chapitre sur la mise à jour de la station de travail.

A **ATTENTION :** N'ajoutez aucun périphérique optionnel HP ou tiers avant que le système d'exploitation soit parfaitement installé. Cela pourrait provoquer des erreurs et empêcher le système d'exploitation de s'installer convenablement.

### **Matrice de prise en charge Linux HP**

Les flux de mises à jour ne sont pas tous pris en charge par toutes les plates-formes. Pour connaître les flux qui ne sont pas pris en charge sur votre station de travail, reportez-vous à la *matrice de certification et de prise en charge Linux* :

- **1.** Accédez au site [http://www.hp.com/linux.](http://www.hp.com/linux)
- **2.** Dans l'onglet **Platforms**, sélectionnez **HP Workstations**.
- **3.** Sélectionnez **Certification Matrix**.
- **4.** Accédez à l'onglet **Red Hat** ou **SUSE**.

### <span id="page-32-0"></span>**Kit d'installation HP pour Linux**

Le kit d'installation HP pour Linux aide les utilisateurs à installer des versions certifiées de RHEL ou SLED sur leur station de travail HP. Ce kit est également disponible sous forme d'option du système d'exploitation sur toutes les stations de travail HP. Le kit :

- Contient des pilotes testés qui optimisent et/ou remplacent ceux trouvés dans RHEL ou SLED, afin de permettre une utilisation et un comportement appropriés sur les stations de travail HP.
- N'inclut **pas** le système d'exploitation Linux, qui doit faire l'objet d'une acquisition séparée depuis Red Hat ou SUSE. Pour connaître les configurations et les systèmes d'exploitation pris en charge, accédez à la page [http://www.hp.com/support/linux\\_hardware\\_matrix](http://www.hp.com/support/linux_hardware_matrix).

Le kit d'installation HP pour Linux inclut un préchargement de FreeDOS. Cette option du système d'exploitation répond aux besoins de ceux qui possèdent une distribution Linux personnalisée, ou qui possèdent une version sous licence de RHEL ou SLED, et qui souhaiteraient installer les améliorations des pilotes recommandées par HP.

Le kit peut également être téléchargé :

- **1.** Accédez au site [http://www.hp.com/support/workstation\\_swdrivers.](http://www.hp.com/support/workstation_swdrivers)
- **2.** Sélectionnez le modèle de votre station de travail.
- **3.** Sélectionnez votre système d'exploitation.
- **4.** Sélectionnez la langue de votre logiciel/pilote, puis cliquez sur le lien rapide **Software**.
- **5.** Cliquez sur le lien **Obtain Software** correspondant au package approprié (en général, la dernière version).
- **6.** Cliquez sur **I Agree** pour accepter les conditions du contrat de licence.
- **7.** Téléchargez l'image ISO du logiciel et enregistrez-la sur un disque. Ce disque constitue votre *CD de pilotes HP*.

### **Configuration de Red Hat Enterprise Linux**

Les stations de travail HP série Z sont certifiées et prises en charge sur les flux RHEL adaptés à la technologie matérielle.

- Pour plus de détails sur la prise en charge de RHEL sur une plate-forme particulière, consultez le document intitulé *Hardware Support Matrix for HP Linux Workstations* disponible à l'adresse [http://www.hp.com/support/linux\\_hardware\\_matrix.](http://www.hp.com/support/linux_hardware_matrix)
- Pour plus d'informations sur les certifications Red Hat sur les stations de travail HP, accédez au site <https://hardware.redhat.com>.

### **CD de pilotes du kit d'installation HP pour Linux**

Généralement, les versions récentes de Red Hat Linux ne requièrent que des mises à jour de pilotes contenant des correctifs mineurs pour prendre en charge les stations de travail HP. Ces mises à jour peuvent généralement être prises en charge avec le CD de pilotes du kit d'installation HP pour Linux, qui peut servir d'utilitaire post-installation pour l'installation standard de Red Hat Linux.

<span id="page-33-0"></span>Après avoir terminé l'installation standard de Red Hat et redémarré le système, un utilitaire de *premier démarrage* Red Hat s'exécute. Après avoir spécifié un certain nombre de paramètres (tels que le niveau de sécurité, l'heure et la date, le mot de passe root, les comptes utilisateur), l'utilitaire vous propose de charger d'autres CD.

Le CD de pilotes est utilisé lors de cette étape. L'ensemble du contenu ajouté par HP se trouve dans le dossier **/HP** du CD. Vous pouvez l'utiliser pour créer votre propre image ou pour parcourir le contenu HP.

REMARQUE : Des problèmes peuvent se produire lors de certaines installations si celles-ci sont réalisées avec une connexion au moniteur de type DisplayPort. Cela est dû au fait que les pilotes par défaut utilisés par les programmes d'installation du système d'exploitation ne prennent pas en charge la fonctionnalité DisplayPort. Si vous rencontrez des problèmes, essayez de remplacer le port DisplayPort sélectionné par le moniteur lors du démarrage de l'installation et d'utiliser le pilote VESA à la place. Vous pouvez configurer le moniteur DisplayPort ultérieurement.

### **Installation avec le CD de pilotes Red Hat Linux HP**

- **1.** Si vous ne disposez pas du CD de pilotes HP approprié pour un flux pris en charge, créez-en un (reportez-vous à la section [Kit d'installation HP pour Linux à la page 25\)](#page-32-0).
- **2.** Installez le système d'exploitation à l'aide du support optique inclus dans le coffret Red Hat Linux.
- **3.** Si vous possédez un disque de pilotes Red Hat pour la version du système d'exploitation que vous installez, saisissez linux dd sur l'écran de démarrage de l'installation initial, puis appuyez sur la touche **Entrée**.
- **4.** À l'invite vous demandant si vous possédez un CD de pilotes, répondez **Oui**. Placez le disque de pilotes Red Hat dans le lecteur et sélectionnez le pilote approprié (drive:hd[abcd]). Poursuivez l'installation normale.
- **5.** Une fois l'installation du système d'exploitation réussie, redémarrez la station de travail.
	- RHEL 5 : l'agent de configuration Red Hat (également appelé "premier démarrage") démarre automatiquement. Lorsque l'écran **Additional CDs** s'affiche, insérez votre CD de pilotes HP et sélectionnez **Install**. Lorsque la tâche d'installation des pilotes est terminée, continuez à suivre les instructions jusqu'à ce que le système d'exploitation soit complètement installé.
	- RHEL 6 : Insérez votre CD de pilotes HP. Le logiciel d'installation du kit d'installation HP pour Linux démarre automatiquement. Suivez les instructions pour installer le contenu.

### **Garantie**

Dans le cadre de la garantie matérielle relative à la station de travail HP, HP propose un service d'assistance à la configuration et à l'installation des logiciels pour les versions certifiées de Red Hat Linux. Ce service est disponible pendant 90 jours à compter de la date d'acquisition.

## **Configuration de SUSE Linux Enterprise Desktop (SLED)**

HP propose un préchargement de SLED 11 64 bits sur certaines stations de travail de la série Z et prend en charge SLED 11 64 bits sur d'autres stations.

<span id="page-34-0"></span>Plusieurs versions de SLED sont certifiées et prises en charge par Novell sur les stations de travail HP. Pour plus d'informations, reportez-vous à la page de recherche des bulletins de certification Novell disponible à l'adresse<http://developer.novell.com/yessearch>.

### **Configuration de SLED préchargé**

Pour configurer SLED sur les systèmes sur lesquels le système d'exploitation a été préchargé :

- **1.** Démarrez la station de travail.
- **2.** À l'invite, entrez les paramètres d'installation de la station de travail : mot de passe, réseau, carte graphique, heure, réglages du clavier et paramètres de configuration du Centre d'aide à la clientèle de SUSE.
- **REMARQUE :** Vous pouvez activer votre abonnement à SUSE depuis l'écran de configuration du Centre d'aide à la clientèle de SUSE. Pour consulter la documentation complète du Centre d'aide à la clientèle de SUSE, accédez au site <http://www.suse.com/documentation>et sélectionnez votre système d'exploitation.

### **Installation de SLED à l'aide du kit d'installation CD**

- **1.** Si un CD de pilotes HP n'a pas été fourni avec votre station de travail, créez-en un (reportez-vous à la section [Kit d'installation HP pour Linux à la page 25](#page-32-0)).
- **2.** Installez le système d'exploitation à l'aide des CD ou des DVD inclus dans le coffret SUSE.
- **3.** Une fois l'installation du système d'exploitation réussie, redémarrez la station de travail.
- **4.** Insérez votre CD de pilotes HP. Le logiciel d'installation du kit d'installation HP pour Linux démarre automatiquement. Suivez les instructions pour installer le contenu.

#### **Garantie**

HP propose un service d'assistance à la configuration et à l'installation de SLED 11 sur les stations de travail de la série Z. Ce service est disponible pendant 90 jours à compter de la date d'acquisition. Novell fournit également une assistance pour l'ensemble des versions de SLED certifiées sur les stations de travail HP.

### **Restauration de SLED (systèmes préchargés uniquement)**

Le support de restauration SLED est nécessaire pour restaurer le système d' exploitation Linux. Pour créer le support de restauration :

- **1.** Cliquez sur l'icône SUSE ISO située sur le bureau pour accéder au dossier */iso*. Le répertoire contient toutes les images iso utilisées pour effectuer des préchargements sur votre station de travail.
- **2.** Suivez les instructions du fichier readme contenu dans ce dossier pour copier le fichier image ISO sur le support optique.
- **3.** Conservez le support dans un lieu sûr. Si une panne de disque dur se produit sur votre station de travail, utilisez les images de restauration ISO pour restaurer votre système d'exploitation.
- **ATTENTION :** La restauration du système d'exploitation ne restaure **pas** les données. Sauvegardez vos données en utilisant la méthode et le support de votre choix.

### <span id="page-35-0"></span>**Pilotes graphiques propriétaires**

La plupart des stations de travail HP peuvent être commandées avec des cartes graphiques ayant été scrupuleusement vérifiées par HP. Reportez-vous au document intitulé *Hardware Support Matrix for HP Linux Workstations* disponible à l'adresse [http://www.hp.com/support/linux\\_hardware\\_matrix](http://www.hp.com/support/linux_hardware_matrix) pour obtenir la liste des cartes prises en charge.

**REMARQUE :** Toutes les cartes graphiques ne sont pas disponibles sur toutes les stations de travail. En général, des restrictions s'appliquent aux cartes qui consomment des quantités importantes d'énergie sur les stations de travail moins gourmandes en énergie.

La liste des pilotes graphiques propriétaires pris en charge par HP et des fournisseurs de cartes graphiques est fournie avec le kit d'installation HP pour Linux et le préchargement SLED 11 sur les stations de travail de la série Z, et est disponible auprès du service d'assistance pour stations de travail HP à l'adresse<http://www.hp.com/go/workstationsupport>.

Ces pilotes propriétaires ne sont pas fournis de manière standard avec les distributions RHEL ou SLED car ils ne sont pas de type "open source". Les versions des pilotes ultérieures à celles disponibles sur le site Web du support HP sont directement prises en charge par le fournisseur.

# <span id="page-36-0"></span>**6 Mise à jour de la station de travail**

HP travaille constamment à l'amélioration de votre expérience globale avec votre station de travail. Afin de bénéficier de ces améliorations, il vous est conseillé d'installer régulièrement les dernières mises à jour du BIOS, des pilotes et des logiciels.

## **Mise à jour de la station de travail après le premier démarrage**

Après avoir réussi à démarrer la station de travail pour la première fois, il est recommandé de suivre ces instructions pour vous assurer que la station de travail est à jour :

- Vérifiez que vous disposez de la dernière version du BIOS. Voir Mise à niveau du BIOS à la page 29.
- Vérifiez que vous disposez des pilotes les plus récents. Voir [Mise à niveau des drivers de](#page-37-0) [périphériques à la page 30](#page-37-0).
- Apprenez à connaître les ressources HP disponibles.
- Abonnez-vous aux alertes des nouveaux pilotes sur [http://www.hp.com/go/subscriberschoice.](http://www.hp.com/go/subscriberschoice)

### **Mise à niveau du BIOS**

Pour des performances optimales, déterminez la révision du BIOS sur la station de travail, et procédez à une mise à niveau si nécessaire.

### **Détermination de la version actuelle du BIOS**

Pour déterminer la version actuelle du BIOS :

- **1.** Appuyez sur Échap pendant le démarrage.
- **2.** Appuyez sur F10 pour ouvrir l' utilitaire F10 Setup.
- **3.** Sélectionnez **Fichier > Informations système**. Notez le numéro de version du BIOS de la station de travail et comparez-le aux versions de BIOS apparaissant sur le site Web HP.

**REMARQUE :** Les procédures de mise à niveau du BIOS ainsi que les réglages du menu du BIOS via l'utilitaire F10 Setup se trouvent dans le *Manuel de maintenance et d'entretien de la station de travail Z1 HP* disponible à l'adresse suivante : [http://www.hp.com/support/](http://www.hp.com/support/workstation_manuals) [workstation\\_manuals](http://www.hp.com/support/workstation_manuals).

### <span id="page-37-0"></span>**Mise à niveau du BIOS**

Pour trouver et télécharger le dernier BIOS disponible, qui comporte les dernières améliorations :

- **1.** Accédez au site [http://www.hp.com/go/workstationsupport.](http://www.hp.com/go/workstationsupport)
- **2.** Sélectionnez **Téléchargement de pilotes et logiciels** depuis la colonne de menus de gauche sous Tâches.
- **3.** Suivez les instructions et trouvez le dernier BIOS disponible pour la station de travail.
- **4.** Si la version du BIOS présente sur le site Web est identique à celle de votre système, aucune autre action n'est nécessaire.
- **5.** Si la version du BIOS présente sur le site Web est plus récente que celle de votre système, téléchargez-la sur la station de travail. Suivez les instructions des notes de mise à jour pour terminer l'installation.

### **Mise à niveau des drivers de périphériques**

Si vous installez un périphérique (tel qu'une imprimante, une carte vidéo ou une carte réseau), confirmez que vous avez chargé les derniers pilotes de périphériques. Si vous avez acheté votre périphérique auprès de HP, consultez le site Web HP pour télécharger les derniers pilotes pour votre périphérique. Ces pilotes ont été testés pour garantir le plus haut niveau de compatibilité entre votre périphérique et votre station de travail HP.

Si vous n'avez pas acheté votre périphérique auprès de HP, HP recommande de commencer par consulter le site Web HP pour voir si la compatibilité de votre périphérique et de ses pilotes avec la station de travail HP a été testée. Si aucun pilote n'est disponible, consultez le site Web du constructeur du périphérique pour télécharger les derniers pilotes.

Pour mettre à niveau des pilotes de périphériques :

- **1.** Accédez au site [http://www.hp.com/go/workstationsupport.](http://www.hp.com/go/workstationsupport)
- **2.** Dans **Tâches** dans la colonne de gauche, sélectionnez **Téléchargement de pilotes et logiciels**.
- **3.** Suivez les instructions et recherchez les derniers pilotes disponibles pour la station de travail.

Si un pilote est introuvable, consultez le site Web du constructeur du périphérique.

# <span id="page-38-0"></span>**7 Diagnostic et résolution des problèmes mineurs**

### **Assistance technique**

Il se peut que vous rencontriez un problème nécessitant une assistance technique. Lorsque vous appelez l'assistance technique :

- Veillez à ce que la station de travail soit facilement accessible.
- Notez les numéros de série, numéros de produit, noms de modèle et numéros de modèle de la station de travail pour les avoir en face de vous.
- Notez les messages d'erreur affichés.
- Notez les options d'extension.
- Notez le système d'exploitation.
- Notez les matériels ou logiciels tiers.
- Notez les détails des voyants qui clignotent à l'avant de l'ordinateur (configurations de types tour et ordinateur de bureau) ou sur le côté de l'ordinateur (configurations tout-en-un).
- Notez les applications que vous utilisiez lorsque le problème s'est produit.

**REMARQUE :** Lorsque vous téléphonez pour une assistance technique, notre technicien peut vous demander le numéro de produit (PS988AV, par exemple) de votre station de travail. Si votre station de travail porte un numéro de produit, celui-ci est généralement indiqué à côté du numéro de série à 10 ou 12 chiffres.

**REMARQUE :** Sur la plupart des modèles, les étiquettes portant le numéro de série et le numéro de produit se trouvent sur le panneau supérieur ou latéral et à l'arrière de l'ordinateur (configurations de types tour et ordinateur de bureau) ou sur une étiquette décollable située sur le côté de l'écran (configurations de type tout-en-un).

Pour obtenir la liste des numéros de téléphone du support technique international, accédez au site <http://www.hp.com/support>, sélectionnez votre région et cliquez sur **Contacter HP** dans le coin supérieur droit.

### <span id="page-39-0"></span>**Localisation des étiquettes d'identification**

Pour vous aider lors de la résolution des problèmes, les numéros de produit, de série et d'authentification figurent sur chaque ordinateur.

- Toutes les stations de travail possèdent un numéro de série (propre à chaque station de travail) ainsi qu'un numéro de produit. Gardez ces numéros à disposition lorsque vous contactez le support.
- Le certificat d'authentification est uniquement utilisé pour les systèmes sur lesquels Windows est préinstallé.
- Une étiquette de service mentionne les chaînes Build ID et FeatureByte, requises pour le remplacement de la carte mère.

En général, ces étiquettes se trouvent aux emplacements suivants (votre ordinateur peut être configuré différemment) :

- Sur le dessus, à l'arrière ou au-dessous du châssis (configurations de types tour et ordinateur de bureau)
- Sur une étiquette décollable située sur le côté de l'écran (configuration de type tout-en-un)

Figure 7-1 Emplacements des étiquettes sur les configurations de types tour et ordinateur de bureau

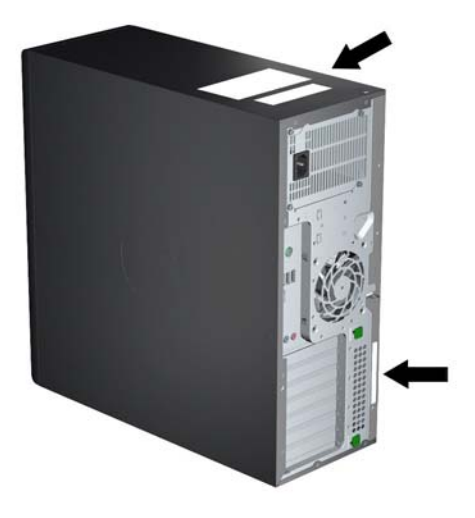

<span id="page-40-0"></span>Figure 7-2 Emplacements des étiquettes sur la configuration de type tout-en-un

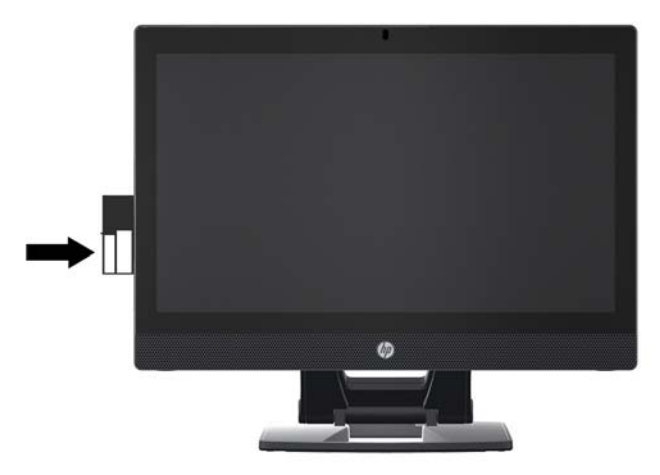

### **Recherche des informations sur la garantie**

Pour obtenir des informations de base sur la garantie, consultez la page [http://www.hp.com/support/](http://www.hp.com/support/warranty-lookuptool) [warranty-lookuptool.](http://www.hp.com/support/warranty-lookuptool)

Pour rechercher un Care Pack existant, consultez la page <http://www.hp.com/go/lookuptool>.

Pour savoir comment prolonger une garantie de produit standard, consultez la page [http://www.hp.com/hps/carepack.](http://www.hp.com/hps/carepack) Les services HP Care Pack proposent des niveaux de service mis à niveau pour étendre une garantie de produit standard.

### **Ressources et outils HP de résolution des problèmes**

Cette section contient des informations sur le centre d'aide et d'assistance HP, le E-Support, des conseils utiles pour la résolution des problèmes.

#### **Assistant Aide HP**

L'Assistant de support HP (systèmes Windows 7 uniquement) vous aide à maintenir les performances de votre station de travail et à résoudre les problèmes. L'Assistant de support HP fournit des mises à jour automatisées, des diagnostics intégrés, des informations sur les produits ainsi qu'une assistance guidée pour vous aider à conserver des performances optimales pour votre station de travail. Pour accéder à l'Assistant de support HP, cliquez sur **Démarrer > Tous les programmes > HP Help and Support > HP Support Assistant**.

**EXAMARQUE :** L'Assistant de support HP n'est pas disponible sur Linux.

### **E-Support**

Les ressources d'assistance en ligne comportent des outils Web de dépannage, des bases de données de connaissances techniques, des téléchargements de pilotes et de correctifs, des communautés en ligne et des services de notification de modifications de produits.

<span id="page-41-0"></span>Vous pouvez également accéder aux sites Web suivants :

- <http://www.hp.com> : propose des informations produit très utiles.
- [http://www.hp.com/support/workstation\\_manuals](http://www.hp.com/support/workstation_manuals) : propose la documentation en ligne la plus récente.
- <http://www.hp.com/go/workstationsupport>: propose des informations d'assistance technique pour les stations de travail.
- <http://www.hp.com/support> : propose la liste des numéros de téléphone de l'assistance technique dans le monde. Pour accéder aux numéros de téléphone, sélectionnez votre pays/ région, puis cliquez sur **Contact HP** (Contacter HP) en haut à gauche.
- [http://www.hp.com/support/workstation\\_swdrivers](http://www.hp.com/support/workstation_swdrivers) : permet d'accéder aux logiciels et aux pilotes pour votre station de travail.

#### **Résolution d'un problème**

Pour vous aider à résoudre les problèmes que vous pouvez rencontrer, HP a mis en place le centre d'assistance BSC (Business Support Center). Le BSC est un portail qui permet d'accéder à un vaste ensemble d'outils en ligne. Pour accéder au BSC et résoudre un problème concernant votre station de travail, procédez comme suit :

- **1.** Accédez à la page <http://www.hp.com/go/workstationsupport>.
- **2.** Sous le menu de gauche du **centre d'assistance BSC**, cliquez sur le lien **Troubleshoot a problem** (Résolution d'un problème).
- **3.** Sous **Select your product** (Sélectionnez votre produit) dans la fenêtre centrale, sélectionnez **Workstations** (Stations de travail) sous **personal computing** (ordinateurs personnels).
- **4.** Sous **Select your product** (Sélectionnez votre produit), effectuez les sélections appropriées selon le modèle et la série de votre station de travail, puis sélectionnez le problème à résoudre.

#### **Instant Support et Active Chat**

HP Instant Support est un ensemble d'outils d'assistance Web qui permet d'automatiser et de régler rapidement les problèmes d'ordinateur de bureau, de sauvegarde sur cartouche et d'imprimante.

Active Chat vous permet d'envoyer, via le Web, un bulletin d'assistance électronique à HP. Lorsque vous soumettez un bulletin d'assistance, Active Chat recueille des informations sur votre ordinateur et les transmet à un spécialiste de l'assistance en ligne. La collecte de ces informations peut prendre 30 secondes, selon la configuration de l'ordinateur. Lorsque vous soumettez le bulletin d'assistance, vous recevez un message de confirmation indiquant votre identifiant de dossier, les horaires de l'assistance dans votre zone et le temps de réponse estimé.

Pour plus d'informations sur HP Instant Support et Active Chat et sur leur utilisation, accédez au site <http://instantsupport.hp.com/>.

**REMARQUE :** Cette fonction n'est pas disponible sur Linux.

### <span id="page-42-0"></span>**Conseils d'utilisateurs, bulletins d'information sur la sécurité et les utilisateurs et notifications**

Pour rechercher des conseils d'utilisateurs, des bulletins d'information et des notifications, procédez comme suit :

- **1.** Accédez à la page <http://www.hp.com/go/workstationsupport>.
- **2.** Sélectionnez le produit de votre choix.
- **3.** Dans **Resources for <your selected product>**, sélectionnez **See more…**.
- **4.** Sous **Self-Help resources** (Ressources d'auto-assistance) au centre de la fenêtre, sélectionnez l'action voulue et les informations appropriées dans la liste déroulante pour afficher l'index.

#### **Notifications de modification des produits**

Les notifications de modification des produits (PCN) sont des notifications proactives concernant les modifications qui se produisent dans une fenêtre de 30 à 60 jours avant la date effective de modification lors du processus de fabrication. Ces notifications fournissent aux clients un avis avancé des modifications apportées à leur produit, par exemple la mise à jour de la version du BIOS qu'ils auront peut-être besoin de qualifier avant que la modification ne soit appliquée. Les toutes dernières notifications PCN sont disponibles sur le site : [http://www.hp.com/go/workstationsupport.](http://www.hp.com/go/workstationsupport)

### **Conseils utiles**

Si vous rencontrez un problème au niveau de la station de travail, du moniteur ou du logiciel, la liste de suggestions générales suivante vous aidera peut-être à cibler le problème avant de prendre les mesures appropriées.

#### **Au démarrage**

- Vérifiez que l'ordinateur et le moniteur sont branchés sur une prise secteur en bon état de fonctionnement.
- Retirez disques optiques et clés USB des lecteurs avant de mettre en marche la station de travail.
- Vérifiez que la station de travail est sous tension et que le voyant d'alimentation est allumé.
- Si vous avez installé un système d'exploitation autre que celui installé par défaut, vérifiez qu'il est bien pris en charge par votre système en consultant la page <http://www.hp.com/go/quickspecs>.
- Vérifiez que le moniteur est allumé et que son voyant vert est allumé.
- Si le moniteur est sombre, augmentez la luminosité et le contraste.
- Si la station de travail est équipée de plusieurs sources vidéo et d'un seul moniteur, celui-ci doit être branché sur la source sélectionnée comme adaptateur VGA principal. Pendant le démarrage, les autres connecteurs du moniteur sont désactivés. Si le moniteur est branché sur l'un de ces ports, il ne fonctionne pas après l'autotest de mise sous tension (POST). La source VGA par défaut peut être sélectionnée dans l'utilitaire Computer Setup (F10).

#### <span id="page-43-0"></span>**En fonctionnement**

- Examinez les voyants qui clignotent sur la station de travail. Les clignotements sont des codes d'erreur qui vous aident à diagnostiquer le problème. Reportez-vous à la section *Codes des signaux sonores et des voyants de diagnostic* du *Manuel de maintenance et d'entretien* de votre station de travail pour plus d'informations sur l'interprétation de ces codes.
- Appuyez sur une touche et maintenez-la enfoncée. Si le système émet un signal sonore, le clavier fonctionne correctement.
- Contrôlez tous les câbles et vérifiez qu'aucun branchement n'est défaillant.
- Faites sortir la station de travail de l'état de veille en appuyant sur une touche du clavier ou sur le bouton d'alimentation. Si le système reste en veille, arrêtez-le en appuyant sur le bouton marche/ arrêt pendant au moins quatre secondes, puis appuyez de nouveau sur ce bouton pour redémarrer le système. Si le système ne s'arrête pas, débranchez le cordon d'alimentation de la prise secteur, patientez quelques secondes, puis rebranchez-le. Si le système ne redémarre pas, appuyez sur le bouton d'alimentation.
- Reconfigurez la station de travail après l'installation d'une carte d'extension ou d'une autre option non-plug and play. Pour plus d'informations, reportez-vous à la section *Problèmes d'installation du matériel*.
- Assurez-vous que tous les pilotes de périphérique appropriés ont été installés. Par exemple, si vous utilisez une imprimante, vous devez installer un pilote d'imprimante.
- Si vous travaillez en réseau, branchez une autre station de travail à l'aide d'un autre câble à la prise réseau. Le connecteur ou le câble réseau peut être à l'origine du problème.
- Si vous venez d'ajouter un nouveau matériel, retirez-le pour vérifier si la station de travail fonctionne correctement.
- Si vous venez d'ajouter un nouveau logiciel, désinstallez-le pour vérifier que la station de travail fonctionne correctement.
- Si le moniteur connecté à une unité de type tour, ordinateur de travail ou tout-en-un reste noir :
	- Branchez-le sur un autre connecteur vidéo de l'ordinateur, si possible. Vous pouvez également remplacer le moniteur par un autre qui fonctionne parfaitement avec une autre station de travail.
	- Vérifiez que l'ordinateur *et le moniteur* sont branchés sur une prise électrique en bon état de fonctionnement.
	- Vérifiez que le moniteur est sous tension et que son voyant vert est allumé.
	- Si l'affichage est sombre, augmentez la luminosité et le contraste.
- Si l'écran interne d'un ordinateur tout-en-un reste noir, ouvrez l'ordinateur et assurez-vous que la carte graphique est correctement installée.
- Effectuez la mise à jour du BIOS. Il existe peut-être une nouvelle version du BIOS qui prend en charge de nouvelles fonctions ou qui permet de résoudre votre problème.
- Pour plus d'informations, reportez-vous au chapitre sur la résolution des problèmes du *Manuel de maintenance et d'entretien* disponible à l'adresse [http://www.hp.com/support/](http://www.hp.com/support/workstation_manuals) [workstation\\_manuals](http://www.hp.com/support/workstation_manuals).

#### <span id="page-44-0"></span>**Réparation par le client**

Grâce au programme de réparation par le client, vous pouvez commander une pièce de rechange et l'installer sans intervention de l'assistance technique HP sur site. La réparation par le client peut être requise pour certains composants. Consultez la page <http://www.hp.com/go/selfrepair> pour obtenir des informations sur le programme.

**REMARQUE :** Certains composants ne peuvent pas faire l'objet d'une réparation par le client et doivent être renvoyés à HP pour réparation. Contactez le support HP pour obtenir des instructions détaillées avant d'essayer de retirer ou de réparer ces composants.

#### **Autres options de résolution des problèmes**

Les techniques et outils de résolution des problèmes supplémentaires suivants sont répertoriés dans le *Manuel de maintenance et d'entretien* disponible à l'adresse [http://www.hp.com/support/](http://www.hp.com/support/workstation_manuals) [workstation\\_manuals](http://www.hp.com/support/workstation_manuals) :

- Codes d'erreur POST
- Codes des signaux sonores et des voyants de diagnostic
- Scénarios de résolution des problèmes et solutions
- **HP Vision Field Diagnostics**

# <span id="page-45-0"></span>**8 Entretien courant**

## **Mesures de sécurité générales à prendre lors du nettoyage**

- N'utilisez jamais de solvants ou de solutions inflammables pour nettoyer l'ordinateur.
- N'immergez jamais un composant dans l'eau ou dans des solutions de nettoyage ; appliquez les liquides sur un chiffon propre, puis utilisez le chiffon sur le composant.
- Débranchez toujours l'ordinateur avant de nettoyer le clavier, la souris ou les aérations.
- Déconnectez toujours le clavier avant de le nettoyer.
- Portez des lunettes de sécurité dotées de protections latérales lorsque vous nettoyez le clavier.

### **Nettoyage du châssis**

- Prenez les mesures de sécurité mentionnées dans le *Manuel de maintenance et d'entretien* de votre station de travail avant de nettoyer l'ordinateur.
- Pour retirer les tâches peu résistantes ou les saletés, utilisez de l'eau et un tampon ou un chiffon propre non pelucheux.
- Pour les tâches plus résistantes, utilisez du liquide vaisselle doux dilué dans de l'eau. Rincez soigneusement en essuyant avec un chiffon ou un tampon imprégné d'eau.
- Pour les tâches difficiles, utilisez de l'alcool isopropylique (à 90 %). Il n'est pas nécessaire de rincer car l'alcool s'évapore rapidement et ne laisse pas de résidus.
- Une fois le nettoyage terminé, essuyez toujours l'ordinateur avec un chiffon propre non pelucheux.
- De temps en temps, nettoyez les aérations de l'ordinateur. Des peluches et d'autres corps étrangers peuvent obstruer les aérations et limiter la circulation de l'air.

### **Nettoyage du clavier**

A **ATTENTION :** Utilisez des lunettes de sécurité dotées de protections latérales avant d'essayer de retirer les débris situés sous les touches.

- Si le clavier dispose d'un bouton de marche/d'arrêt, placez-le en position d'arrêt.
- Prenez les mesures de sécurité mentionnées dans le *Manuel de maintenance et d'entretien* de votre station de travail avant de nettoyer l'ordinateur.
- Les débris visibles situés sous ou entre les touches peuvent être retirés à l'aide d'un aspirateur ou en secouant le clavier.
- <span id="page-46-0"></span>De l'air comprimé en bombe peut être utilisé pour retirer les débris situés sous les touches. Utilisez l'air comprimé avec précaution car une pression d'air trop importante peut déplacer le lubrifiant appliqué sous les touches de grande taille.
- Si vous retirez une touche, utilisez un outil de démontage des touches spécialement conçu à cet effet afin d'éviter d'endommager les touches. Cet outil est disponible auprès de nombreux fournisseurs de composants électroniques.
- A **ATTENTION :** Ne retirez jamais une touche de grande taille (par exemple, la barre d'espacement) du clavier. Si ces touches ne sont pas correctement retirées ou installées, le clavier peut ne pas fonctionner de manière appropriée.
- Nettoyez le dessous d'une touche avec un tampon imbibé d'alcool isopropylique et essoré. Veillez à ne pas retirer le lubrifiant nécessaire au bon fonctionnement des touches. Laissez sécher les pièces à l'air libre avant de les remettre en place.
- Utilisez une pince à épiler pour retirer les fibres ou les saletés situées dans les zones difficiles d'accès.

### **Nettoyage du moniteur**

- Prenez les mesures de sécurité mentionnées dans le *Manuel de maintenance et d'entretien* de votre station de travail avant de nettoyer l'ordinateur.
- Pour nettoyer le moniteur, essuyez-le à l'aide d'une lingette conçue pour le nettoyage des moniteurs ou d'un chiffon propre imprégné d'eau.

A **ATTENTION :** N'utilisez pas de pulvérisateurs ou d'aérosols directement sur l'écran ; le liquide pourrait s'infiltrer dans le boîtier et endommager un composant.

N'utilisez jamais de solvants ou de liquides inflammables sur le moniteur, cela pourrait endommager l'écran ou le boîtier.

### **Nettoyage de la souris**

- **1.** Prenez les mesures de sécurité mentionnées dans le *Manuel de maintenance et d'entretien* de votre station de travail avant de nettoyer l'ordinateur.
- **2.** Si la souris dispose d'un bouton de marche/d'arrêt, placez-le en position d'arrêt.
- **3.** Essuyez le corps de la souris avec un chiffon humide.
- **4.** Si la souris est de type :
	- Laser ou LED : utilisez un coton-tige imprégné d'une solution de nettoyage pour retirer délicatement la poussière située autour du laser ou de la LED, puis essuyez de nouveau avec un coton-tige sec. N'essuyez pas le laser ou la LED directement avec le coton-tige.
	- Molette de défilement : pulvérisez de l'air comprimé dans l'interstice situé entre la molette de défilement et les boutons. Ne pulvérisez pas d'air directement au même endroit pendant une durée prolongée, de la condensation pourrait se former.
	- Boule : retirez et nettoyez la boule, retirez les débris situés sur le support de la boule, essuyez le support avec un chiffon sec, puis réassemblez la souris.